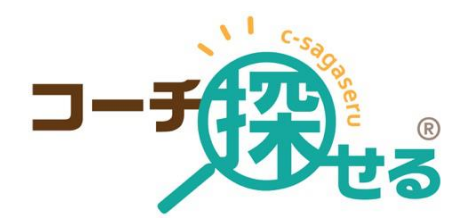

# 2024 年版

コーチ向けマニュアル

登録から活用

株式会社シェへラザード

Pacific Software Publishing, Inc.

# **目次**

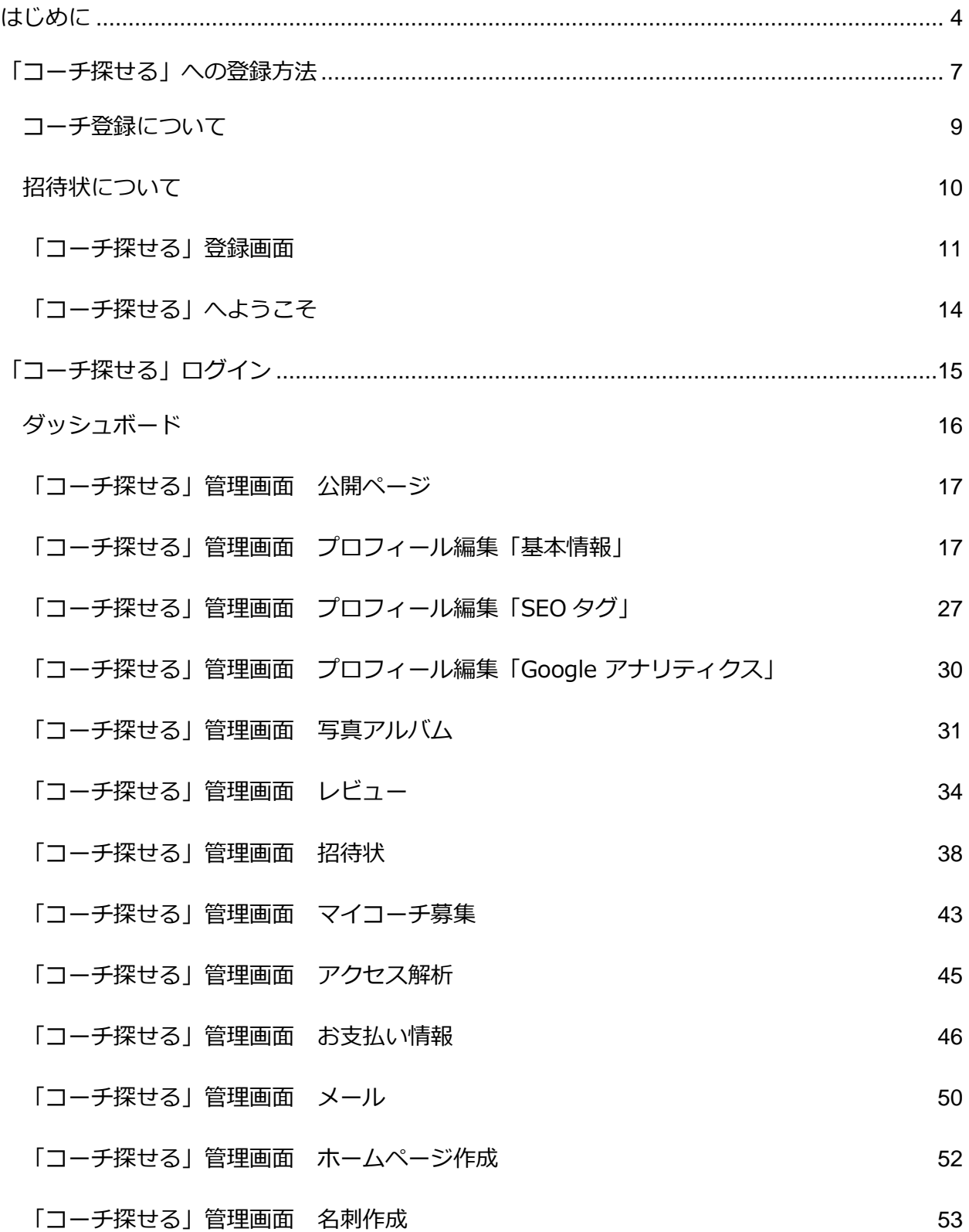

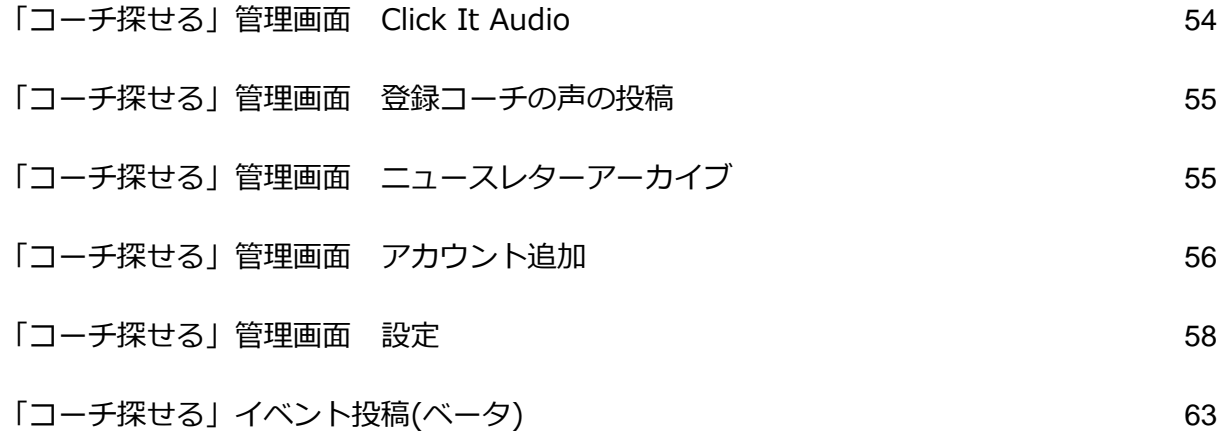

# <span id="page-3-0"></span>**はじめに**

「コーチ探せる」(c-sagaseru.com)は、2021 年にコーチの広報活動を支援する目的で株式会 社シェヘラザードと米国 Pacific Software Publishing, Inc.によって開発・運営が開始された サービスです。「コーチ探せる」は、コーチ、カウンセラー、コンサルタントとして活動され ている皆様をご紹介するために作成されたサイトで、登録料以外の経費は一切必要ありませ ん。また「コーチ探せる」はコーチの紹介以外のサービス、斡旋・マッチングなどは行ってお りません。コーチとクライアントの契約は個々に行って頂く必要があります。また、本サイト を通じて発生したコーチとクライアントの間の問題に対して「コーチ探せる」は責任を負いか ねますのでご注意ください。

ここでは「コーチ探せる」サイトの利用方法を解説させていただきます。「コーチ探せる」で は、アップデート並びに開発を随時行っていますので、マニュアルの内容もそれに応じて更新 致します。マニュアルに書かれた内容ではわかりにくい部分もあるかと思います。それらに関 しましては、コーチ の皆様が変更・アップデートできますよう、このマニュアルは Microsoft Word フォーマットで公開させて頂いております。追加の文章や変更・編集をされ ましたら、その内容を otasuke@c-sagaseru.com にお送りください。内容を確認の上、本マ ニュアルに変更・追加をさせていただきます。より使いやすいマニュアルを目指しております ので皆様のご協力をお願い致します。

作成 内倉憲一

最終更新日 2024/4/24

このサイトは、コーチ・カウンセラー・コンサルタントとして活動される方であれば誰でもご 登録いただけます。下記にコーチ・カウンセラー・コンサルタントのそれぞれの定義を説明さ せていただきます。もし皆様が本内容に沿う活動をされているようでしたら、是非ご登録くだ さい。

コーチとは、目標達成や自己成長をサポートする専門家のことを指します。コーチングとは、 クライアントが抱える問題や課題を共有し、目標を明確にし、その目標に向けて計画を立て、 行動を起こすことを支援するプロセスです。コーチングは、家庭・個人・スポーツやビジネス など、あらゆる分野で利用されています。

カウンセラーとは、人々が抱える悩みや問題を共有し、解決策を見つけることを支援する専門 家のことを指します。カウンセリングとは、クライアントの自己理解や問題解決能力を高め、 生きる力を取り戻すために、カウンセラーが支援するプロセスです。

コンサルタントとは、主に企業や組織に対して、ビジネス戦略や経営戦略、業務プロセスや組 織構造などについて、専門的なアドバイスや支援を提供する専門家のことを指します。

コーチ・カウンセラー・コンサルタントとして本サイトに登録するためには、活動を行ってい ることが条件で特に資格を必要とするわけではありませんが、現時点で本サイトでは下記の資 格を認識しています。

GCS 認定コーチ

GCS 認定プロフェッショナルコーチ ICF 認定アソシエイトコーチ(ACC) ICF 認定プロフェッショナルコーチ(PCC) ICF 認定マスターコーチ(MCC) 日本スポーツコーチング協会 国家資格キャリアコンサルタント

5

中小企業診断士

CTI CPCC® 認定コーチ

(一財) 生涯学習開発財団認定コーチ

(一財) 生涯学習開発財団認定プロフェッショナルコーチ

(一財) 生涯学習開発財団認定マスターコーチコーチ

コーチビジネス研究所 (CBL) 認定コーチ

SBT メンタルコーチ

上記以外の資格を本サイトに登録したい場合は、各団体から「コーチ探せる」運営事務所 contact@c-sagaseru.com までメールでお連絡ください。

# <span id="page-6-0"></span>**「コーチ探せる」への登録方法**

「コーチ探せる」[の登録用のビデオが](https://www.youtube.com/watch?v=ta6Qd1kv3-U&t=9s)準備されていますので是非御覧ください。

「コーチ探せる」は、2021 年にサービスを開始した当時は「招待制」のサービスとしてスタ ートしています。招待状はすべての登録コーチに発行する権利が与えられていますので、登録 されたコーチ・カウンセラー・コンサルタントの皆様は是非お友達・同僚をご招待ください。 また 2022 年から本サイトへのご登録には、コーチ・カウンセラー・コンサルタントとして活 動されている皆様には招待状なしで登録ができるようになりました。

「コーチ探せる」への登録をご希望の皆様[は下記のページか](https://www.c-sagaseru.com/requests/form)らご登録いただけます。

このフォームの中に下記の質問があり、このどれかに「はい」とお答えいただきますと、招待 状無しでご登録いただくことができます。

コーチとして活動していますか? \*

○ はい ○ いいえ

コンサルタントとして活動していますか? \*

○ はい ○ いいえ

カウンセラーとして活動していますか? \*

◯ はい │ ○ いいえ

「コーチ探せる」への登録費用は、下記です。

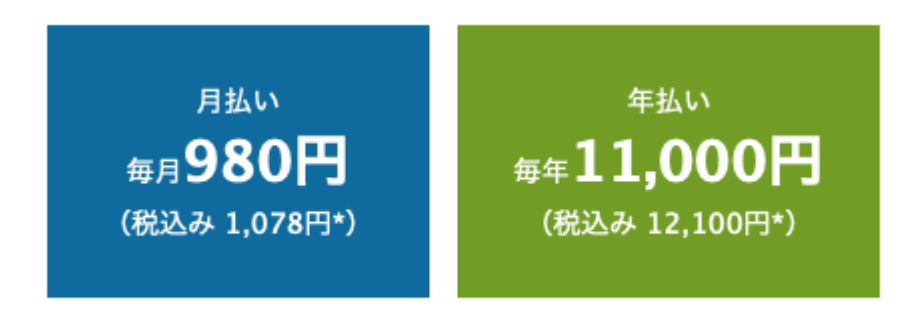

\* 請求先住所が日本以外の場合は非課税

また、現在登録された場合、最初の 1 ヶ月間は無料でお試しいただけます。1 ヶ月が経過する と自動的に課金されます。お試し期間でも、セミナーへの無料参加を含めて全ての機能をご利 用いただけます。また、お試し期間中はいつでも即時解約していただくことが可能です。本契 約になりますと、解約のお申込み後 45 日間は通常通り請求が発生致します。

TIP: 解約を希望される場合は、支払い方法を月払いに変更されることをお勧め致します。1 年 契約の方が解約手続きをされ、その 45 日以内に更新日がくると、そこからまた 1 年の更新に なってしまいます。年契約の場合、残りの契約期間に関わらず返金は致しかねますのでご了承 ください。また、契約期間が残っている方でサイトの表示を即停止したい場合は、「コーチ探 せる」管理画面の「設定」からプロフィールの非公開を選択して画面表示を停止することがで きます。

## ☆ 設定

### ○ プロフィールを公開

非公開にするとあなたのページが表示されなくなり、コーチ検索の対象から外れます。非公開でもお支払いは通常通り行われますのでご了承ください。 ● 公開する ○ 非公開にする

# <span id="page-8-0"></span>**コーチ登録について**

## [コーチ登録のページが](https://www.c-sagaseru.com/requests/form)下記になります。画面に必要な情報をご記入ください。

## コーチ探せる登録のご案内

コーチ登録にご興味をいただきましてありがとうございます。私共コーチ探せるは、より多くのコーチの皆様をサイトを通じて多くの方に紹介し、ビジネス としての活動を促進できるように本サイトを運営しております。コーチ探せるへのコーチ登録は1カ月無料!その後月額980円 (税込み1,078円) で、運営並 びにコーチの皆様への集客に使わせていただいています。

※コーチ探せるから届く通知等のメールが迷惑メールと判別されてしまう場合がございます。フォーム送信後は必ず迷惑メールフォルダをご確認ください。

### お名前\*

例: 田中 太郎

### メールアドレス\*

例: email@example.com

※<mark>クライアント様からのお問い合わせや「コーチ探せる」運営からのお知らせ等が届きますので、日常利用しているアドレスのご記入をお願いします。</mark><br>※パソコン用のメールアドレスをご記入下さい。携帯のメールアドレスではご利用できません。

コーチとして活動していますか?\*

○はい ○いいえ

```
コンサルタントとして活動していますか? *
○ はい ○ いいえ
カウンセラーとして活動していますか?*
○はい ○いいえ
コーチ探せるはどこでお知りになりましたか*
□ネット検索 □友人から聞いた □広告で □ Facebook
                                    □ Twitter  □ インスタグラム
                                                        □ YouTube
                                                                 □ その他
 その他を選択した場合、具体的に教えてください*
```
### コメント

コメントがあればお書きください (任意です)。

コーチ・カウンセラー・コンサルタントとして活動をされていない場合は、ご記入頂いた内容 を審査して、問題がなければ招待状を発行させていただきます。活動をされている場合は登録 画面に進みます。

# <span id="page-9-0"></span>**招待状について**

すでに登録されているコーチが「コーチ探せる」の招待状を送信した場合、下記のようなメー ルが送られてきます。

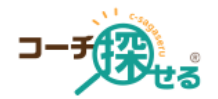

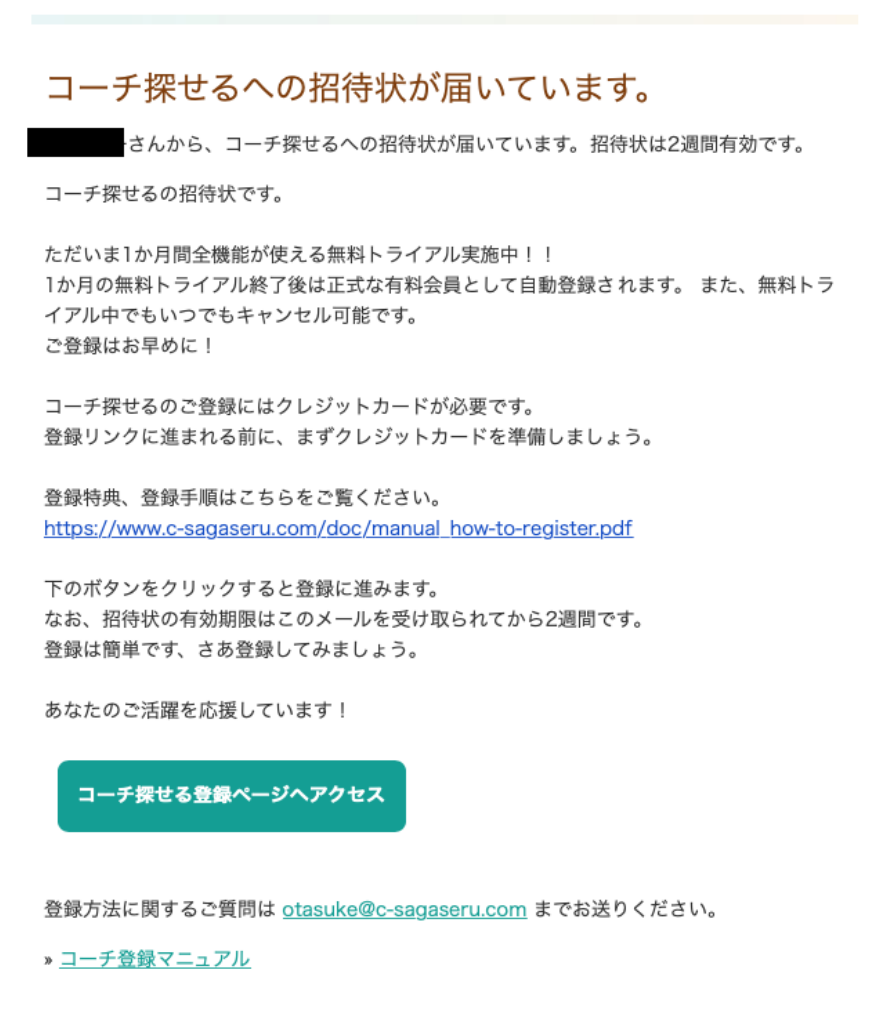

→ コーチ探せる ホームページ → ご質問やお問い合わせ

## <span id="page-10-0"></span>**「コーチ探せる」登録画面**

登録画面の最上部には登録に使われるメールアドレスが表示されています。このメールアドレ スが間違っていないことを確認してください。間違っている場合は、前の画面に戻って修正し てください。

※クライアント様からのお問い合わせや「コーチ探せる」運営からのお知らせ等が届きますの で、普段利用しているアドレスでのご登録をお願いします。

※パソコン用のメールアドレスでご登録下さい。携帯のメールアドレスではご利用できませ ん。

※「コーチ探せる」から届く通知等のメールが迷惑メールと判別されてしまう場合がございま す。フォーム送信後は必ず迷惑メールフォルダをご確認ください。

登録の最初の項目は携帯電話番号です。最初に地域を選んで、携帯番号を入力してください。 この番号は、クライアントからのお問い合わせがあった場合に通知される番号です。(通知を受 け取るには、設定のショートメッセージ通知設定をオンにする必要があります)お間違いが無 いように入力してください。

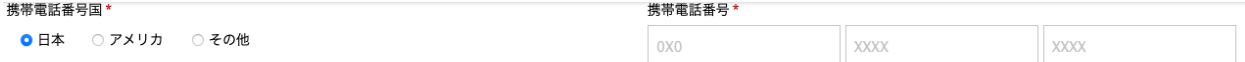

携帯番号の次は、本サイトにログインするためのパスワードを決めてください。

※パスワードは半角 8 文字以上 50 文字以下で、アルファベット大文字・小文字・数字・記号 (!\$%()\*-./:=<>?@[]^\_'{}~)をそれぞれ最低 1 文字含めてください。

※セキュリティ上、誕生日や電話番号、Password 等の推測されやすいパスワードは避けてく ださい。

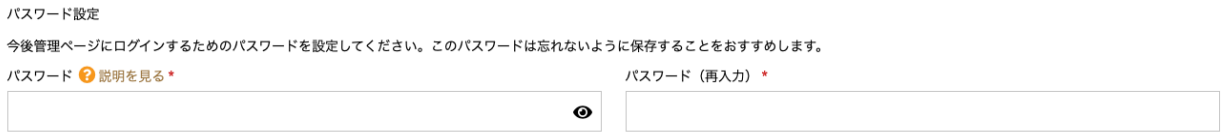

パスワードは 2 回入力してください。両方のパスワードが同じでないと設定は有効になりませ

ん。

# パスワードの次に実名をご入力ください。実名はサイトに表示される名前ではありません。こ

こにご記入いただいた氏名宛に「コーチ探せる」登録料の領収書が発行されます。

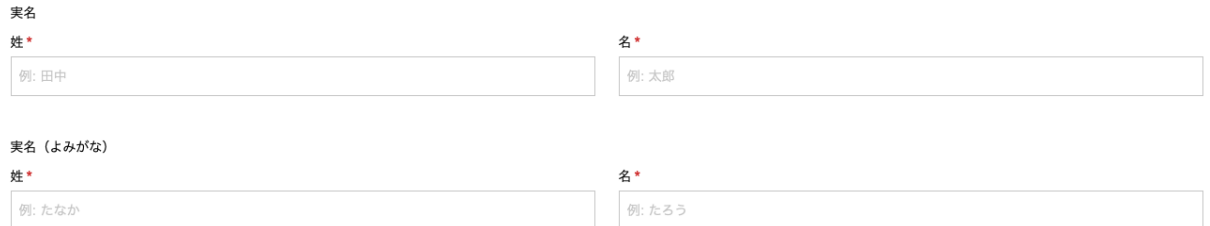

上記の入力が終わりましたら、ロボットではないという認証ボックスをクリックして、「登録 コーチ利用規約」に同意するをチェックして「送信」ボタンをクリックしてください。

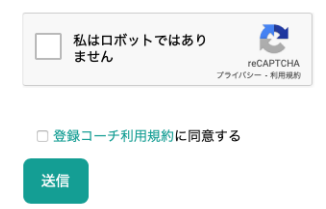

※登録に関しましては「コーチ探せる」の規約をお読みいただき、同意したときのみ登録を行 っていただきますようにお願い致します。現時点での最新の[「登録コーチ利用規約」](https://www.c-sagaseru.com/pages/terms)は下記よ りご覧いただけます。

送信ボタンをクリックすると、次に契約期間の選択画面が表示されます。契約期間には月契約 と年契約があります。現在最初の 1 ヶ月は無料でお試しいただけますが、1 ヶ月が過ぎると自 動的に請求、本契約が始まりますので、その時の契約期間を選択して頂く必要があります。

### 契約期間の選択

契約期間を選択し、STEP3のお支払い情報入力へお進み下さい。※無料トライアルは初回登録のみ適応されます。

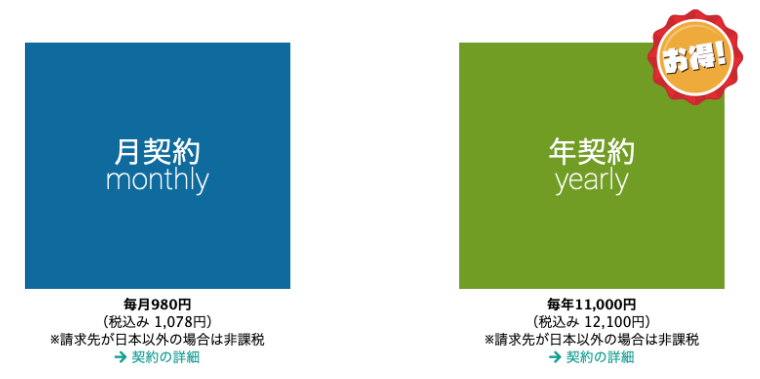

※契約期間はいつでも変更することができますが、変更した期間については現在の契約期間が 終了した翌日からの契約になりますのでご了承ください。契約の変更による払い戻しはござい ません。

## 登録の最終ステップがお支払い方法の入力です。

### O お支払い情報入力

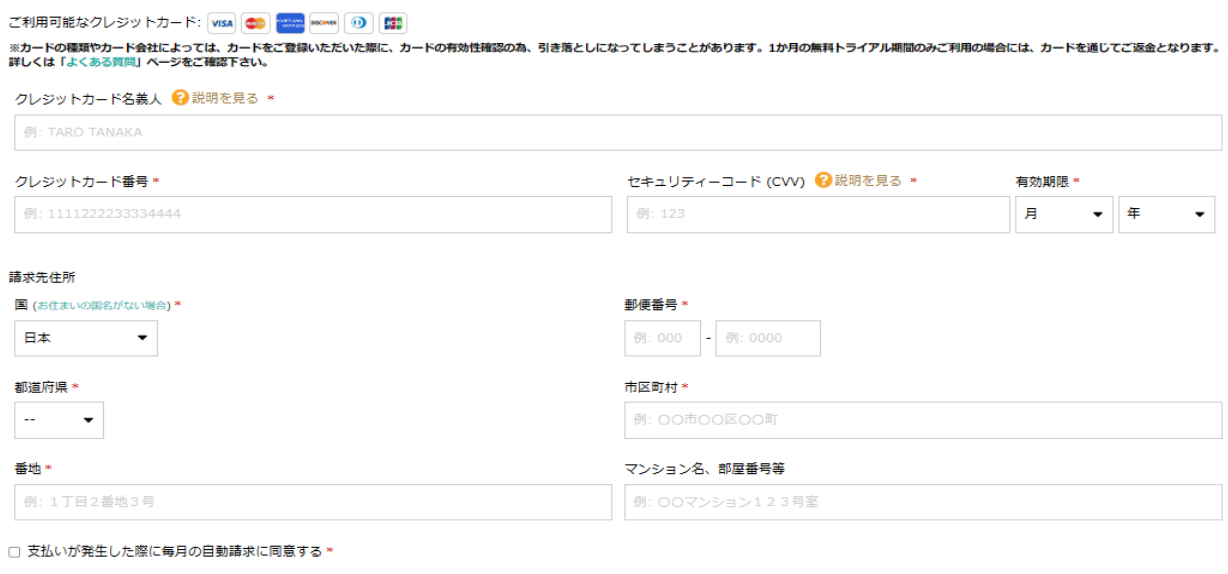

※「コーチ探せる」ではカード決済と銀行振込に対応しております。

※カードの種類やカード会社によっては、カードをご登録いただいた際に、カードの有効性確認を 行う場合があります。特にデビットカードやプリペイドカードをご利用の場合は、一旦残高から引 き落としになります。

※その場合、無料トライアル期間であっても、登録費用がカード引き落としになってしまう場合が あります。

※無料トライアル期間のみご利用の場合には、カードを通じてご返金になりますので、ご了承下さ い。

※ご返金のタイミングにつきましては、カード会社ごとの引き落とし日に準じますので、ご利用の カード会社にお問い合わせ下さい。

(トライアル期間終了後、ご返金までに 45 日から 2 か月程度かかる場合もあります。)

これらの作業で「コーチ探せる」への登録が完了となります。ご登録ありがとうございます。 お試し期間中でも「コーチ探せる」の全機能が無料でお使いいただけます。それでは、ここか らはご登録いただいた皆様向けに当サイトの活用方法について説明させていただきます。

# <span id="page-13-0"></span>**「コーチ探せる」へようこそ**

「コーチ探せる」にご登録いただきましてありがとうございます。本サイトは、コーチ・カウ ンセラー・コンサルタントとして活動される皆様をより多くの方に知っていただくために作ら れたサイトです。ここではご登録いただきました皆様にサイトを活用していただくために何が できて、何をするとより高い効果が望めるのかについて説明をさせていただきます。

<span id="page-14-0"></span>**「コーチ探せる」ログイン**

コーチログイン (コーチとして活動中の方) メールアドレス\* 例: email@example.com パスワード\* ☑ ログインを記憶

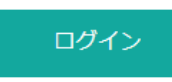

パスワードを忘れた? コーチの登録について

ご登録時にお使い頂いたメールアドレスとパスワードを利用してログインします。

※パスワードをお忘れになった場合は、「パスワードを忘れた?」をクリックしてください。 画面に登録時のメールアドレスを入力して「パスワードを再設定する」ボタンをクリックして ください。パスワードのリセットに必要な情報が書かれたメールが指定したメールアドレスに 届きます。メールアドレスは登録した時に利用したメールアドレスであることを確認してくだ さい。

※メールアドレスは ご自身で変更することが可能ですが、システム設計上、間違ったメール アドレスを設定すると間違ったメールアドレスでしかログインできなくなります。メールアド レスを変更して問題が発生した場合は otasuke@c-sagaseru.com までメールでお知らせくだ さい。

# <span id="page-15-0"></span>**ダッシュボード**

「コーチ探せる」で提供している全機能は、このダッシュボードから行うことができます。そ の中でも最も基本的な内容は、下記のようにメインメニューとして簡単にアクセスすることが できます。ここでは、この各メニュー項目を説明させていただきます。

 $O \times 10^{-10}$ 

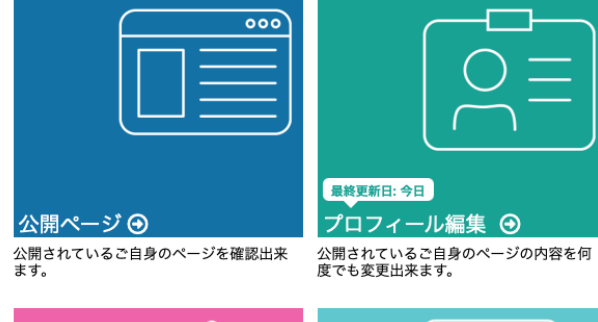

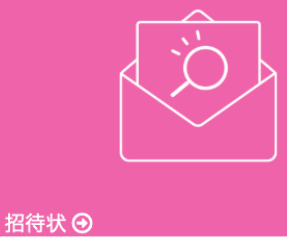

コロトリへ ◇<br>コーチ登録を勧めたい方に招待状を送れま<br>す。

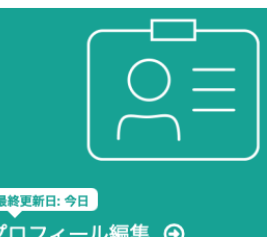

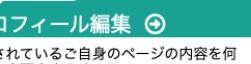

マイコーチ募集 → ー・コース<br>マイコーチ募集から投稿された募集の一覧<br>です。

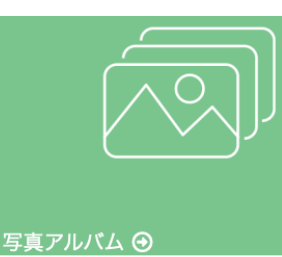

ページ閲覧者に見てもらいたい写真を掲載<br>出来ます。

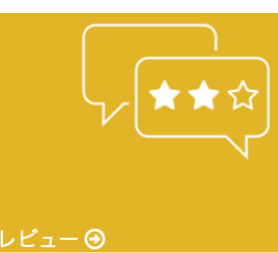

投稿されたレビューの一覧です。レビューに<br>返信する事も出来ます。

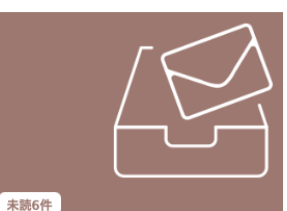

 $x - \mu$   $\Theta$ 

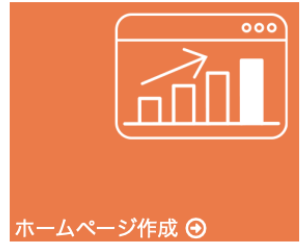

ホームページ作成が必要な方はこちら。

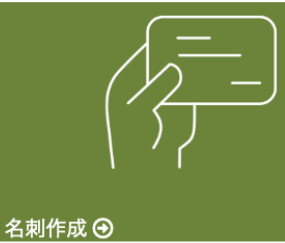

ー<br>コーチ探せるオリジナルデザインの名刺を<br>簡単に作成できます。

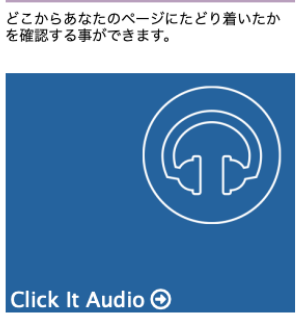

アクセス解析 →

-<br>音声コンテンツをウェブサイトやブログに<br>埋め込める簡単ツールです。

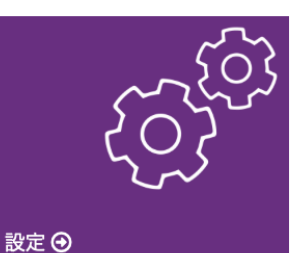

# <span id="page-16-0"></span>**「コーチ探せる」管理画面 公開ページ**

現在「コーチ探せる」のサイトに公開しているプロフィールのページを画面に表示します。公 開しているページのレイアウトや表示などをご確認するためにご利用ください。

# <span id="page-16-1"></span>**「コーチ探せる」管理画面 プロフィール編集「基本情報」**

### ▲プロフィール編集 - 基本情報

相互リンクの埋め込みコード

| 基本情報 SEOタグ || Googleアナリティクス |

プロフィールは「コーチ探せる」サイト上でコーチ・カウンセラー・コンサルタントを探され ているクライアントが検索に利用する情報です。正確にわかりやすく設定するようにしましょ う。

「コーチ探せる」 URL

「コーチ探せる」では、ご登録いただいた皆様のページに URL(インターネットで検索できる 名前)を設定できるように設計されています。それぞれのアドレスが https://c-

sagaseru.com/xxxxxx の xxxxxx 部分で、ここではそれを設定することができます。

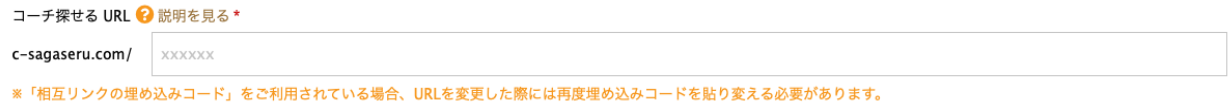

例えば、CoachHanako などわかりやすい URL を設定することをおすすめ致します。 ※インターネットの URL の規約で半角アルファベット、数字、- ~ 以外の文字は使えませ ん。また、スペースも使うことはできません。特に ! # \$ & ' ( ) \* + , / : ; = ? @ [ ] % の 文字を URL に使うことはできません。また日本語、半角カナ文字も URL には使用できませ ん。

次に設定するのが、「コーチ探せる」の画面で表示されるお名前です。実名とは違った表示を することも可能です。

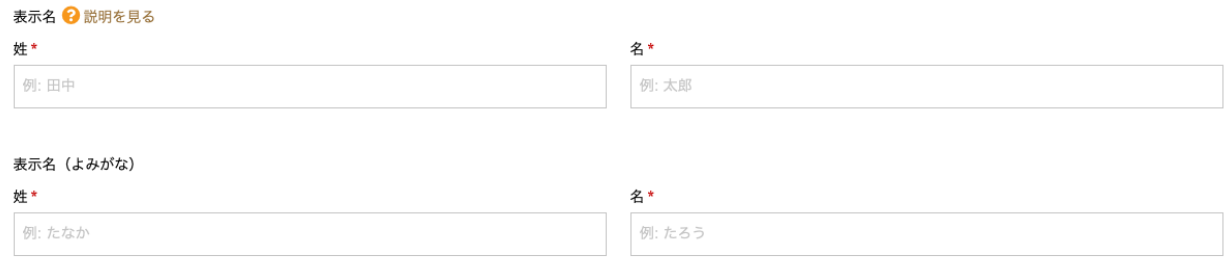

# 会社としてコーチ・カウンセラー・コンサルタント活動をされている場合は、企業名をこちら

## にお書きください。

企業名 例: 株式会社〇〇〇  $\mathbb{Q}$   $\checkmark$ 

## 活動を開始した年と月を yyyy/mm の形式でお書きください。

コーチ、コンサルタントまたはカウンセラーとして活動を開始した年月 2 説明を見る

性別を選択してください。クライアントの中にはコーチ・カウンセラー・コンサルタントの性 別を気にされる方もいらっしゃいます。ただし、お答えになられたくない場合は未回答を選択 してください。性別による差別をするための設定ではございません。

ご自身の性別\* ○ 女性 ● 男性 ○ 未回答

ホームページをお持ちの場合は下記に URL をご記入ください。ご記入いただいたホームページ へのリンクは、皆様のプロフィールページにホームページとして表示させていただきます。

お使いのソーシャルメディアをプロフィールページに RSS 表示することができます。現在「コ ーチ探せる」では、

[ブログル](https://bloguru.com/)

[note](https://note.com/)

[アメーバブログ](https://ameblo.jp/)

[Pinterest](https://pinterest.com/) 

[YouTube](https://youtube.com/)

との RSS 設定が可能です。指定したソーシャルメディアへの投稿の指定した件数をプロフィー

ルの左側に表示する仕組みになっています。

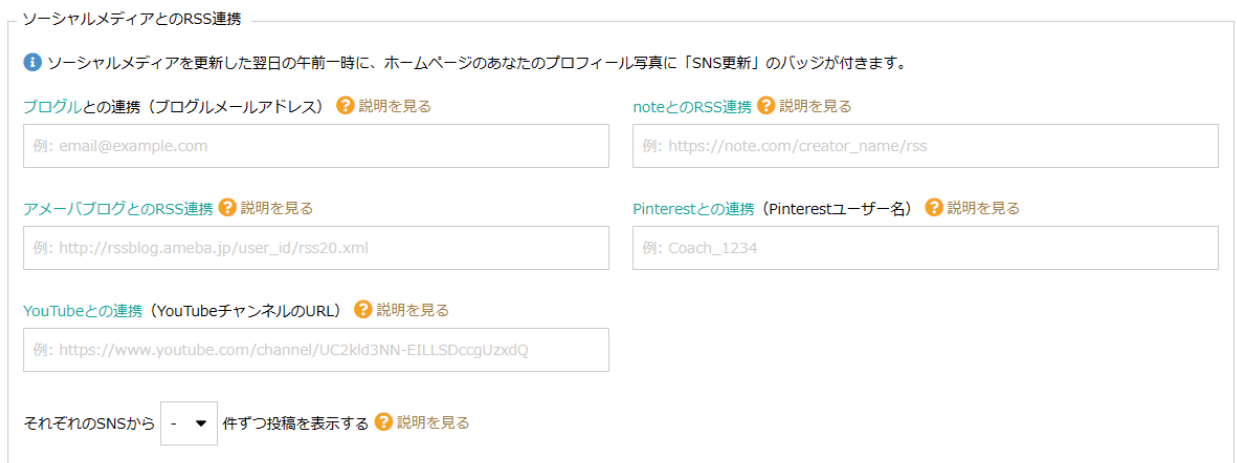

これらの RSS されたソーシャルメディアへの投稿・更新が行われるとプロフィールが更新され たの同じように扱われ、「コーチ探せる」のコーチ一覧ページで最上位にサムネールが表示さ れますので、是非更新を継続的に続けてください。

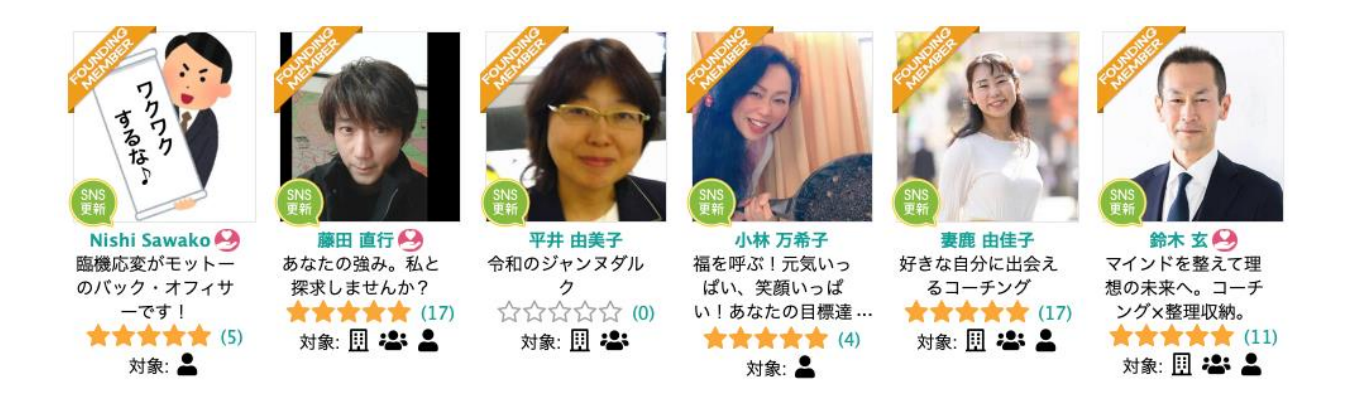

※ソーシャルメディアの更新が確認されるとサムネイルに「SNS 更新」バッジが表示されて 「コーチ探せる」サイトの上位に表示されます。またプロフィールを更新した場合や、招待状 を発行しても「コーチ探せる」サイトの上位に表示されます。

## 次に自分のキャッチフレーズを書き込んでください。

キャッチフレーズ・表題 2 説明を見る\* あなたのキャッチフレーズを分かりやすく簡潔にご入力ください。

※キャッチフレーズは、商品やサービス、企業、ブランド、イベントなどを宣伝するために使 用される、簡潔で覚えやすい短いフレーズです。一般的には、魅力的な印象を与え、商品やサ ービスの特徴や利点を伝えるために使用されます。また、キャッチフレーズは広告やマーケテ ィングにおいて重要な役割をします。

次にサービスの説明をお書きください。簡単な文字のフォーマット変更や装飾、リンクはエデ ィタ上で行なえますし、必要な場合は<>ボタンをクリックすると HTML エディタが表示され ます。

ご自身のページの内容 ?説明を見る\*

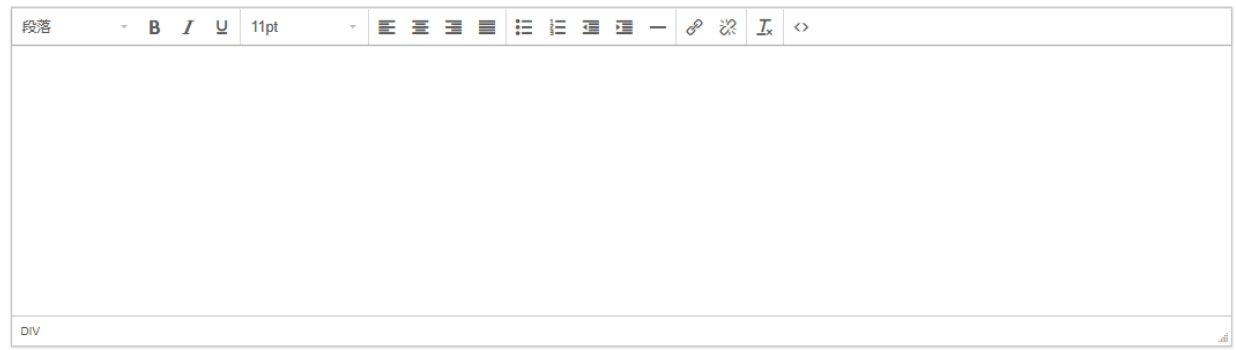

※iOS端末をお使いでソースコードにiframeを埋め込んでいる場合、編集時にHTMLが予期せず変換されて保存されます。PC端末からソースコードをご利用ください。

※特定の iOS バージョン(iOS16,17 など)で、オープンソースエディタの不具合が確認されて います。iOS でプロフィールをアップデートする場合は、「ソースコード < > 」からではな く、エディタに文字を書き込み、編集ください。

TIP: プロフィールは新しい人と出会った際に使う自己紹介だと考えてお書きください。プロフ ィールの書き方については、以下のような手順で考えてみると良いでしょう。

自分自身を簡単に紹介する

最初に、自分自身を簡単に紹介します。名前、職歴、実績や資格など、基本的な情報を伝えま しょう。

経験やスキルをアピールする 自己紹介においては、自分が持っている経験やスキルをアピールすることも大切です。自分の 得意分野や専門的な知識、実績や資格など、自分の強みをアピールすると良いでしょう。

目標やビジョンを伝える

自己紹介の最後には、自分が持っている目標やビジョンを伝えると良いでしょう。自分が何を したいのか、どんなことに挑戦したいのか、相手に伝えることで、より印象的な自己紹介とな ります。

他のプロフィールを参考にする

「コーチ探せる」に登録されている皆様のプロフィールを参考にしてみるのも良いと思いま す。

以上の手順を踏んで、自己紹介を作成すると良いでしょう。また、相手や場所に合わせて、自 己紹介の内容や言い回しを調整することも重要です。

サービス提供の地域を指定します。ここで指定する地域は、出張経費をいただかなくても訪問 が可能な範囲を指定してください。諸事情でリアルな訪問が不可能な場合でも Zoom などのオ ンラインで対応が可能な場合は、地域を指定しないで「オンラインでのみ対応可能」をチェッ クしてください。

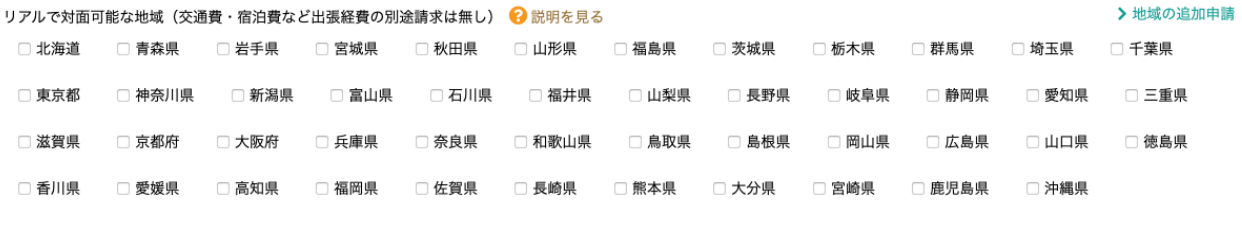

□ オンラインでのみ対応可能 ? 説明を見る

## 上記以外の地域でも交通費・宿泊費などを別途請求すれば出張での対応が可能か不可能かをご

## 指定ください。

```
上記選択地域以外への出張(交通費・宿泊費など出張経費は別途請求) → 説明を見る*
 ● 可能 ○ 不可
```
## 対面ではなくオンラインだけでのサービス提供が可能か不可能かをご指定ください。

オンラインでのコーチング·コンサルティング·カウンセリング ? 説明を見る \* ● 可能 ○ 不可

サービスの対応カテゴリを選択ください。

カテゴリは大きく「仕事のこと」「家族のこと」「自分のこと」の3つに分かれています。皆

様が提供するサービスに近いものを選んでチェックマークを入れてください。

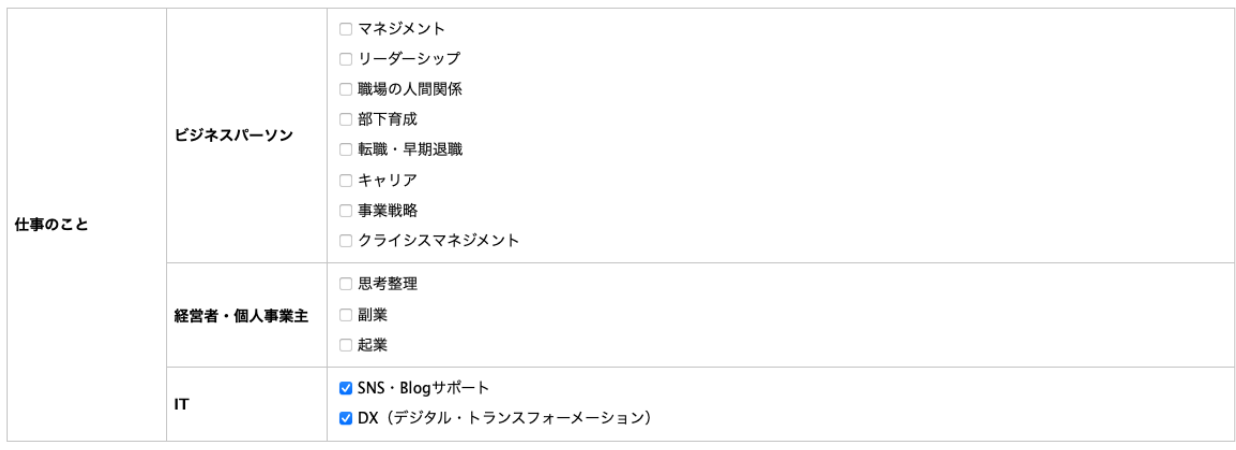

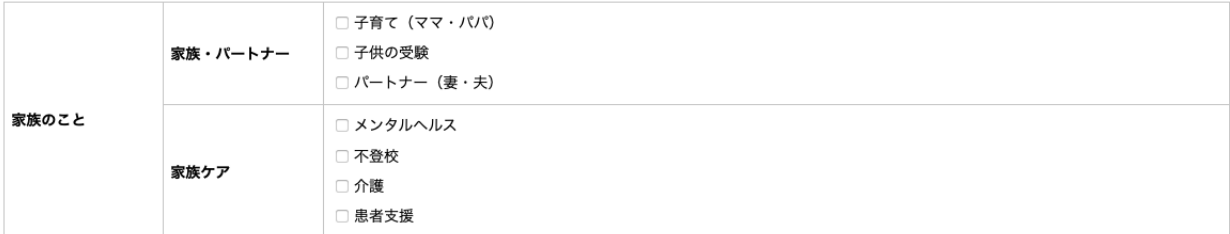

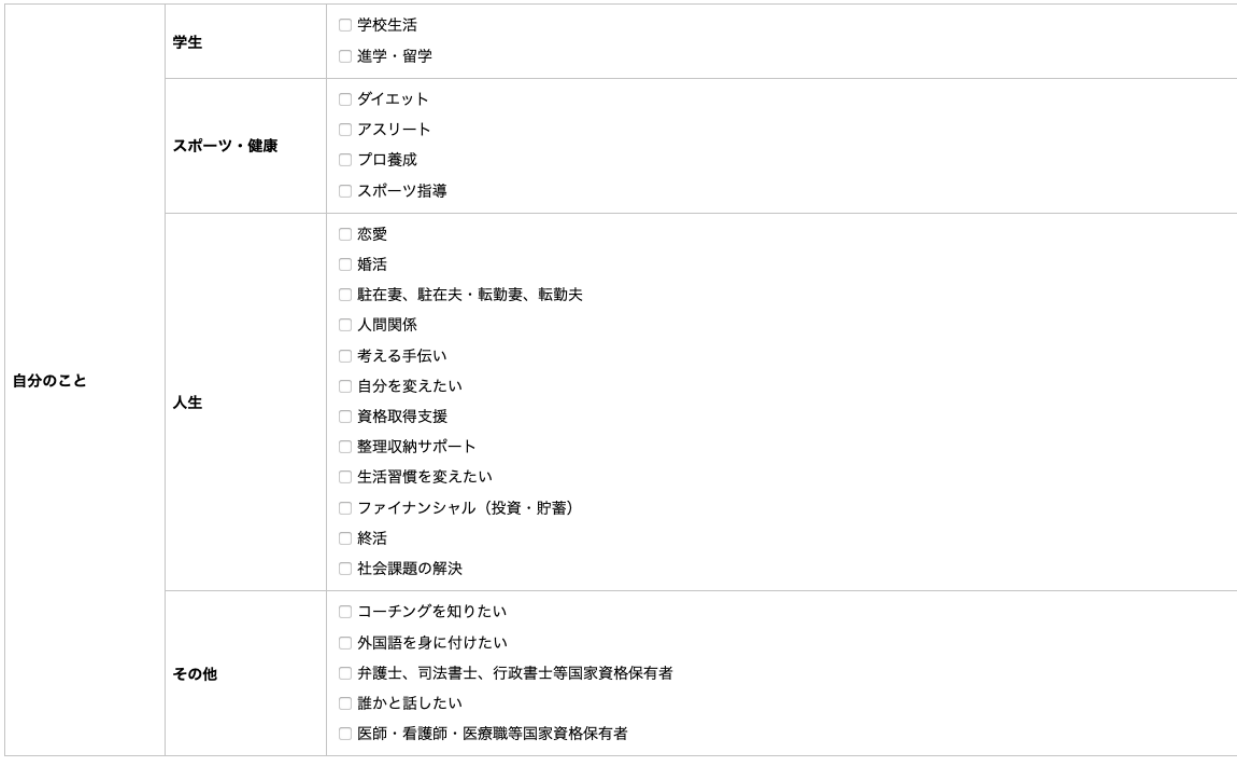

サービスを提供する相手を「企業」「グループ」「個人」に分類した場合、対応できる対象を 指定してください。

```
コーチング・コンサルティング・カウンセリング対象 ?説明を見る*
■企業 ■ グループ ■ 個人
```
※学校や病院、自治体が対象の場合は「グループ」を選択してください。

サービスの対象価格帯を1回のセッションの場合と仮定して選択してください。

価格帯 (1回税込み目安) 2 説明を見る\* ○無料 ○5,000円未満 ○5,000円以上 10,000円未満 ● 10,000円以上 30,000円未満 ○ 10,000円以上 50,000円未満 ○ 50,000円以上

※あくまでも参考価格で、実際の価格は個々の契約によって異なる場合があっても構いませ ん。

ボランティアとして無償でのサービス提供を行うことができるかお聞かせください。

ボランティア・無料・寄付 2 説明を見る\* ●あり ○なし

無料での体験講座を提供されているかお聞かせください。

無料体験トライアル 2 説明を見る\* ●あり ○なし

※無料で体験講座を提供されますと、クライアントからのお問い合わせの数が増えます。

言語を指定していただくことができます。対応される言語が別にございましたら「対応言語の 追加申請」をクリックして、対応している言語をお知らせください。

>対象言語の追加申請

対象言語 ? 説明を見る\* <mark>3</mark> 日本語 □ 英語(ENGLISH) □ スペイン語(SPANISH) □ フランス語(FRENCH) □ ドイツ語(GERMAN)

「コーチ探せる」のプロフィールに表示するソーシャルメディアを設定することができます。

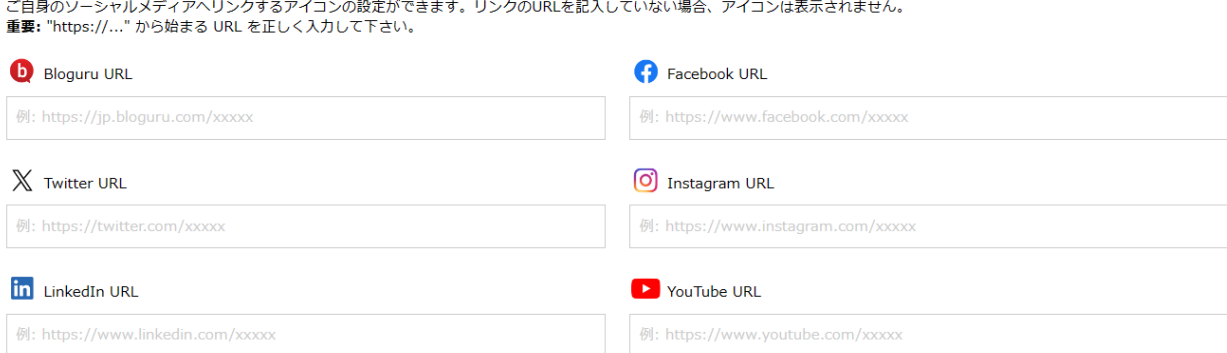

# 指定されたソーシャルメディアはアイコンとしてプロフィールの右上に表示されます。

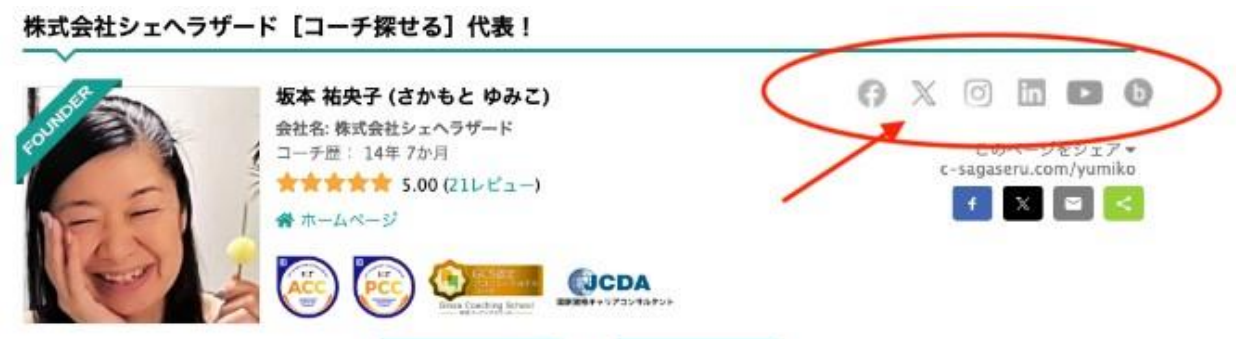

コーチ・カウンセラー・コンサルタントとして活動する皆様が資格をお持ちでしたら教えて下

さい。

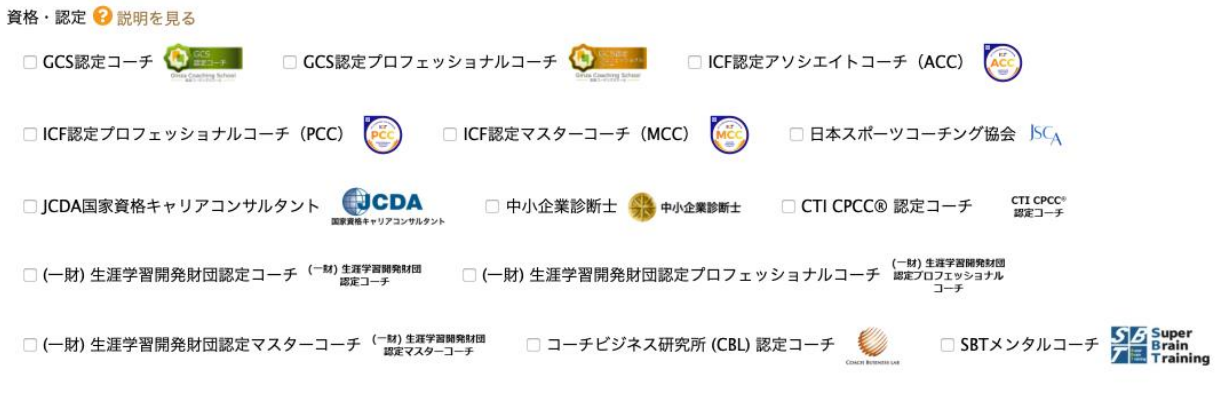

※現時点で本サイトでは下記の資格を認識しています。

GCS 認定コーチ GCS 認定プロフェッショナルコーチ ICF 認定アソシエイトコーチ(ACC) ICF 認定プロフェッショナルコーチ(PCC)

ICF 認定マスターコーチ(MCC)

日本スポーツコーチング協会

国家資格キャリアコンサルタント

中小企業診断士

- CTI CPCC® 認定コーチ
- (一財) 生涯学習開発財団認定コーチ
- (一財) 生涯学習開発財団認定プロフェッショナルコーチ
- (一財) 生涯学習開発財団認定マスターコーチコーチ
- コーチビジネス研究所 (CBL) 認定コーチ

SBT メンタルコーチ

上記以外の資格を本サイトに登録されたい場合は、各団体から「コーチ探せる」運営事務所 contact@c-sagaseru.com までメールでお連絡ください。

プロフィール設定の最後はプロフィール画像のアップロードです。ファイルを選択してアップ ロードしてください。画像は縦長または正方形で一番短い辺の大きさが最低でも 300 ピクセル あるようにしてください。ファイルサイズは最大で 8MB です。

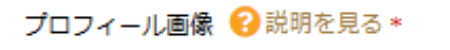

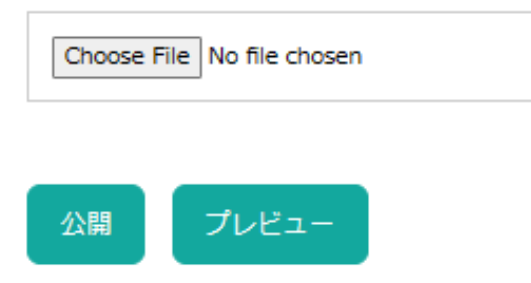

以上でプロフィールの設定が完了しました。設定は完了しましたが、これで終わりではなくで きるだけ頻繁に情報を更新するようにしましょう。プロフィールが更新されると、「コーチ探 せる」のリストに「更新あり」のバッジが表示されて、リストの上位に表示されます。

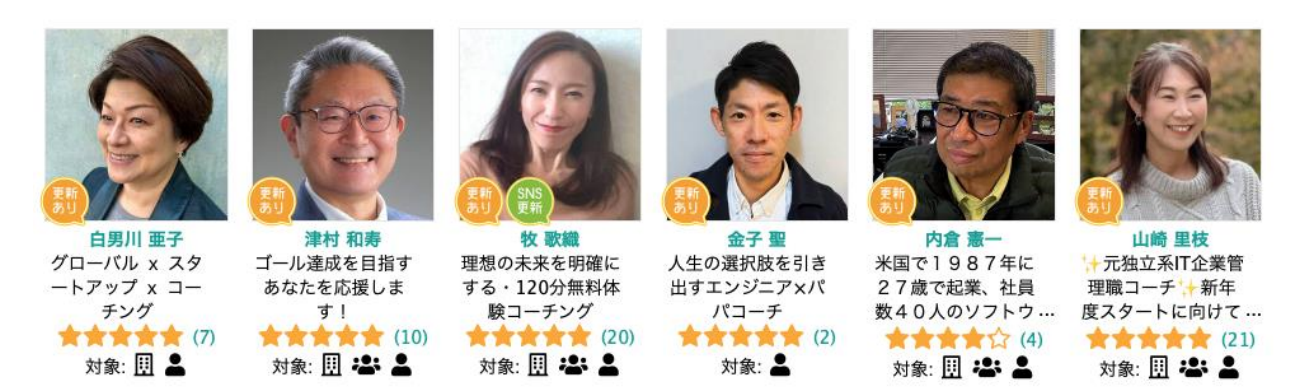

更新の頻度が高くなれば、当然「コーチ探せる」のサイトの上位に表示される回数が増えます ので集客の可能性が高くなります。是非この機能をご利用いただき皆様のビジネスにお役立て ください。

# <span id="page-26-0"></span>**「コーチ探せる」管理画面 プロフィール編集「SEO タグ」**

▲ プロフィール編集 - SEOタグ

基本情報 SEOタグ Googleアナリティクス

プロフィール編集には「基本情報」の他に SEO 対策(検索サイトで検索されやすくするための 対策)のために準備された項目があります。画面の上に表示される「SEO タグ」をクリックす ると SEO のための設定が表示され、追加・編集をすることができます。多くのコーチの皆様は 「基本設定」はされていますが、「SEO タグ」の設定をされておられません。

「SEO タグ」には、タイトルと説明文の2つのセクションがあります。

(1)タイトルとは

※タイトルは SEO 対策において最重要!上位表示を狙うなら必ず適切なタイトルを付けましょ う。

※あなたのページにどんな情報が記載されているのかを、短く簡潔に検索エンジンやユーザー に伝えるのに使われます。

※あなたのプロフィールの情報を簡潔にまとめ、重要なキーワード(あなたのお名前、スローガ ン等)を含めるようにしましょう。

※30 文字程度で記載しましょう。それ以上長い場合は検索エンジンの検索結果ページで…と省 略されてしまいます。

(2)説明文とは

※説明文は、ユーザーにサイトの内容をよりわかりやすく伝えるのに使われます。

※タイトルは 30 文字程度しか表示されないため、サイトの内容を要約して伝えるには限界が あります。タイトルに加えてこの説明文を設定することで、ユーザーが検索画面から自分の求 めるサイトを選びやすくなります。

※120 字前後が適切です。文字数が長すぎる場合、検索画面で…と省略されてしまいます。

タイトル・説明文を追加、編集する場合は、画面下の「SEO タグを変更する」をクリックして ください。画面には編集用のテキストボックスと現在の設定内容が表示されます。

○ SEOタグを変更する

i SEOタグはこのままでいい

<タイトル設定画面>

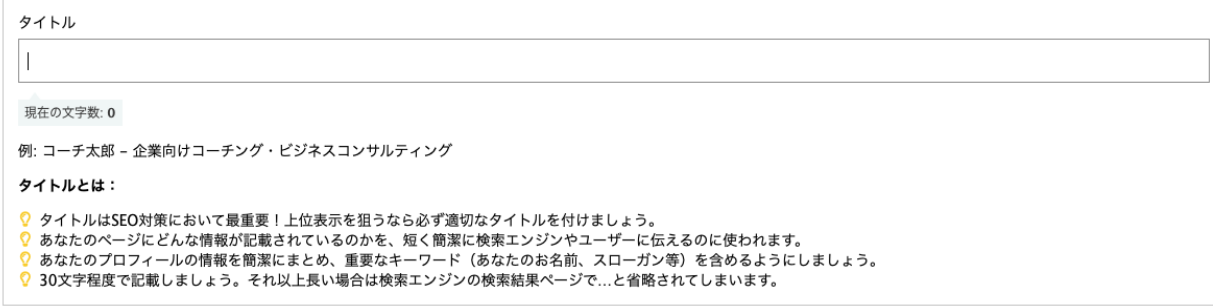

## <説明文設定画面>

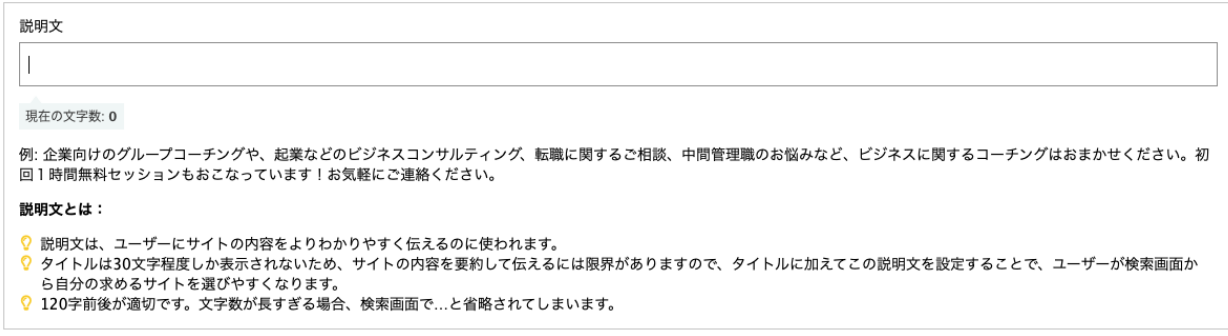

設定した内容が良ければ、「保存する」をクリックしてください。

保存する

※以前は、この画面でキーワードの設定ができましたが、現在検索サイトはキーワードを考慮 しなくなっていますので、キーワードの設定はございません。

TIP ブログの書き方

ブログを書くと「コーチ探せる」のリストの上位に表示されることは書きましたが、ブログを 書くことが大変だと言われる方が多いのではないでしょうか。ブログを書くにあたってどのぐ らいの時間をお使いになっていますか。場合によっては何時間もかけてらっしゃるのではない でしょうか。さすがにそれだけの時間をかけると、毎日の投稿はできるわけがありません。

ブログは自分が何かを教える場所ではありません。自分のことを皆さんに知っていただくため に書くものです。ですからブログの内容は、「今日はどこに来ている」、「今日は何を食べ

た」、「XXX が好きだ」、「XXX に感動した」といった簡単な内容で十分なのです。そこに 1 枚の写真を掲載すれば立派な投稿になります。それならば長くても数分で書けますよね。

 $A \times B$ 

夜に雪が降ったようだ 2月15日

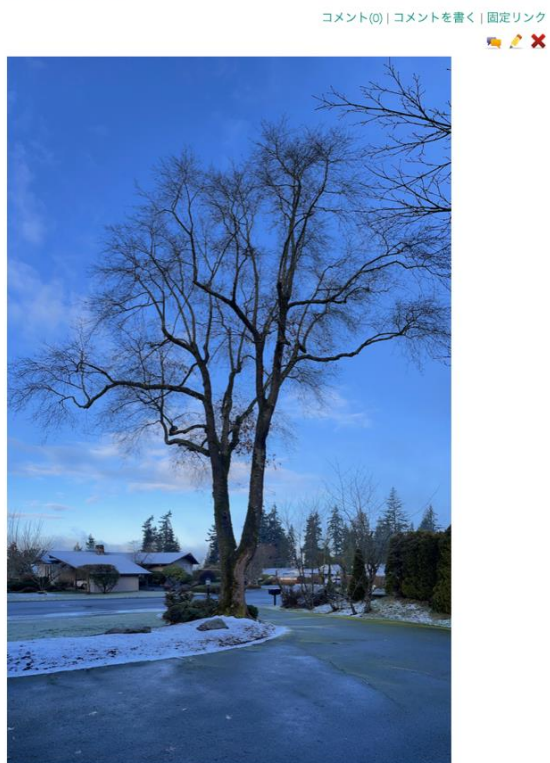

夜に雪が降ったようだが、道には雪がない。安心して運転できそうだ。

これはブログの例です。決して長く書いてはいけないのではありません。自分のペースでスト レスにならないよう継続できる範囲で、投稿を頻繁に続けることが集客に繋がります。

<span id="page-29-0"></span>**「コーチ探せる」管理画面 プロフィール編集「Google アナリティク**

**ス」**

▲プロフィール編集 - Googleアナリティクス

基本情報 SEOタグ Googleアナリティクス

プロフィール編集の「Google アナリティクス」タブから、Google アナリティクス ID を設定 いただけます。公開中のプロフィールページ、コンタクトページ、レビューページの訪問数が 記録できるようになります。

GoogleアナリティクスID 2 説明を見る G-XXXXXXXXXX

「G-」から始まる Google タグ ID を入力し、「保存」をクリックしてください。

※「コーチ探せる」にログインした状態でご自身のプロフィールを閲覧した場合や、同じ訪問 者が繰り返し同じページにアクセスした場合はアクセス数として含まれません。 ※UA-から始まる古い ID (ユニバーサルアナリティクス) はサポートしていません。

# <span id="page-30-0"></span>**「コーチ探せる」管理画面 写真アルバム**

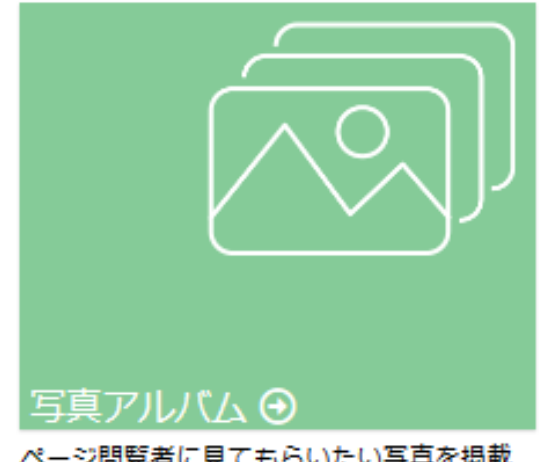

ページ間覧者に見てもらいたい写真を掲載 出来ます。

「コーチ探せる」のダッシュボードにある 3 つめの項目が「写真アルバム」です。ここではコ ーチの皆様に関連した写真を登録して表示することができます。

## 回写真アルバム

ご自身のページに最大40枚の写真を掲載できます。掲載したい画像のアップロードや、掲載されている画像の削除を行えます。

### ○画像のアップロード

### 画像を選択 2 説明を見る

一度に複数枚の画像をアップロードすることができます。また、パソコンの場合、画像ファイルをファイル選択枠内にドラッグ&ドロップでアップロードする事も可能です。**画像を選択**<br>後「**アップロード」ボタンをクリックし、送信してください。** 

Choose Files No file chosen

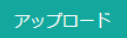

写真をアップロードする場合は、アップロードしたい写真を選択して「アップロード」ボタン をクリックしてください。最大で同時に 20 枚(合計 25MB 以内)、合計で 40 枚までアップロ ードが可能です。

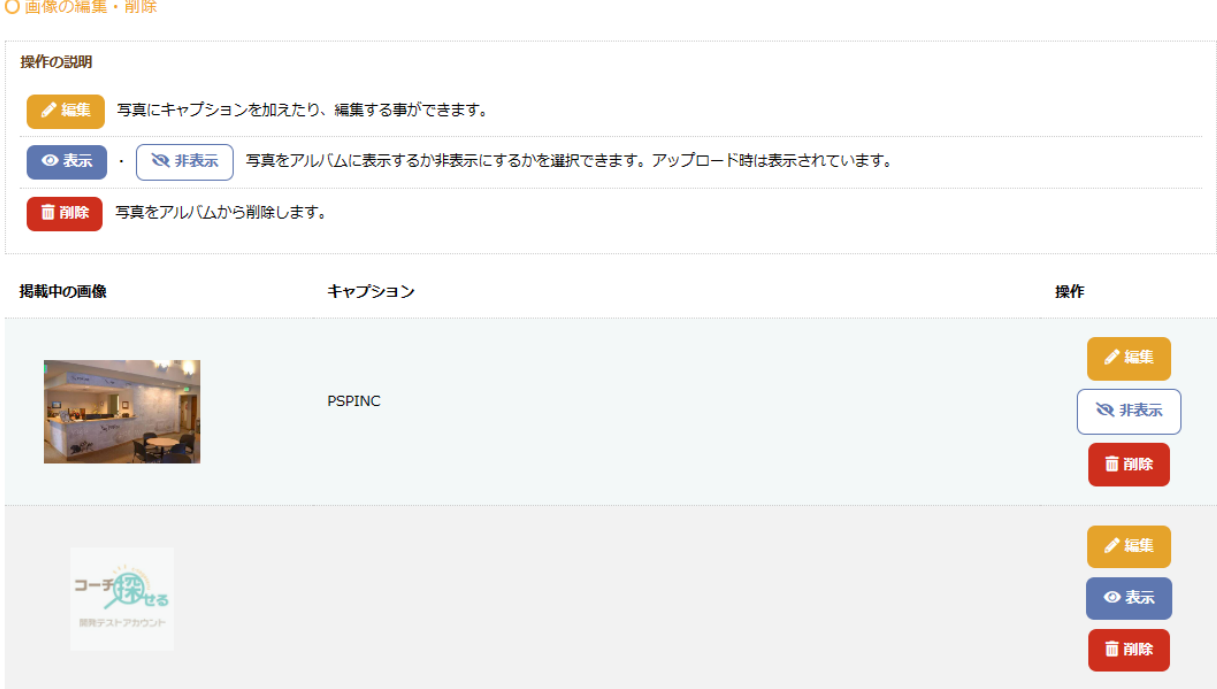

アップロードした写真は上記のように表示されます。削除したい場合は「削除」をクリックし てください。また、アップロードした画像は「表示」・「非表示」の設定が可能です。画像を 「非表示」にしたい場合は、画像をアップロード後、「非表示」ボタンをクリックして下さ い。

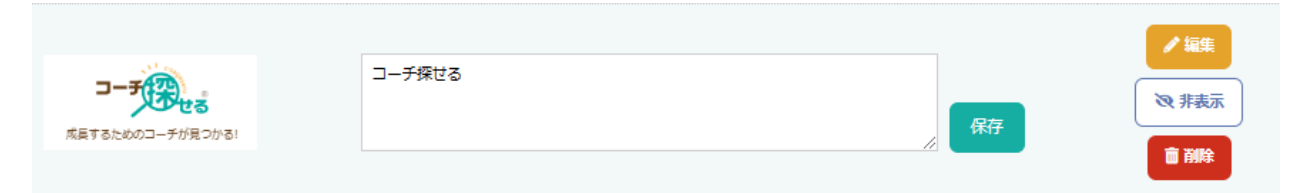

アップロードした写真に説明を書き加えたい場合は、「編集」をクリックしてください。その 後、説明を書き加えるテキストボックスが表示されます。編集が終了したら「保存」をクリッ クしてください。

コーチ探せる

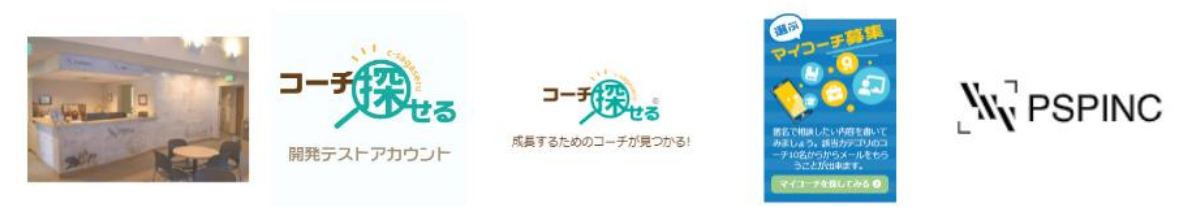

ここでアップロードされた写真は、コーチの皆様のプロフィールページに上記のように表示さ れ、各写真をクリックすると写真は拡大され、説明とともに表示されます。

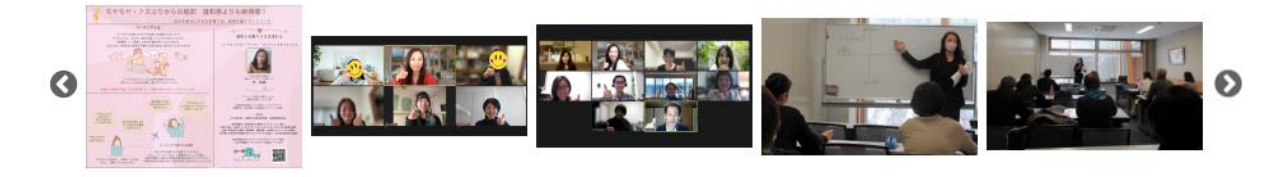

多くの写真がある場合は、写真リストの左右に< >矢印アイコンが表示されます。

# <span id="page-33-0"></span>**「コーチ探せる」管理画面 レビュー**

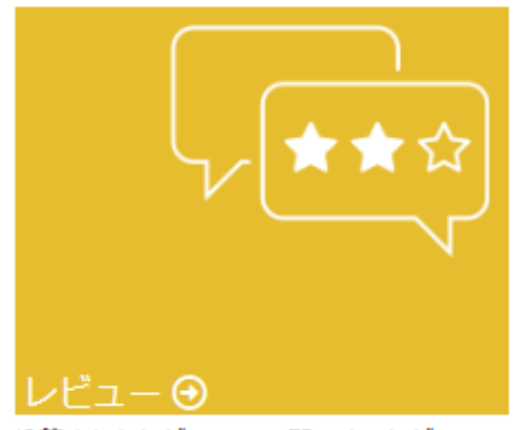

投稿されたレビューの一覧です。レビュー に返信する事も出来ます。

皆様のプロフィールページの下には「このコーチのレビュー」が下記のように表示されます。

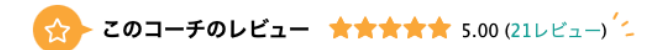

① 2022年11月18日 14時46分 2内倉憲一

★★★★★ ★ コーチ探せるの設計・作成・運営の協力をさせていただきありがとうございます。お付き合いをするなかでコーチの多くの方々から慕 われるコーチだなということがわかりました。これからもよろしくお願いいたします。

① 2022年11月5日 14時33分 ⊙C

★★★★★ 自分だけではわからなかったことを客観的な視点でアドバイスをいただき、とても有意義な時間でした。試行錯誤しながらまた進め ていきたいと思います。ありがとうございました!

① 2022年10月31日 01時52分 □ しがちゃん

★★★★★★ 色々と前に進みたいのに足踏み状態が続いていたためコーチングセッションをお願いしました。坂本コーチとお話しする中で徐々に 前に進めそうな手ごたえを感じ、セッションが終わる頃には明るい気持ちになりました。丁寧で前向きなセッションでとても心地良く感じました。機 会があればまた是非お願いしたいです。

レビューをもっと見る

レビューは、「コーチ探せる」に表示された皆様のページの「★レビューを投稿」から書き込 んで頂くことができます。

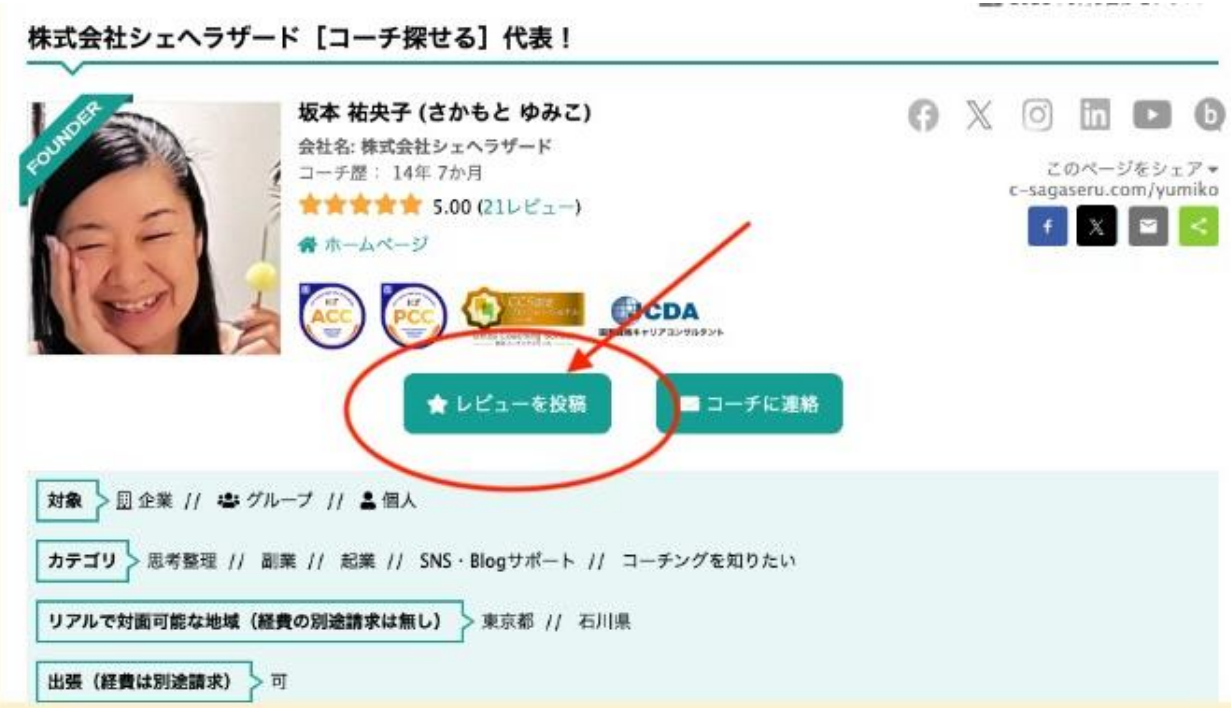

「★レビューを投稿」をクリックすると下記のようなレビュー投稿画面が表示されます。

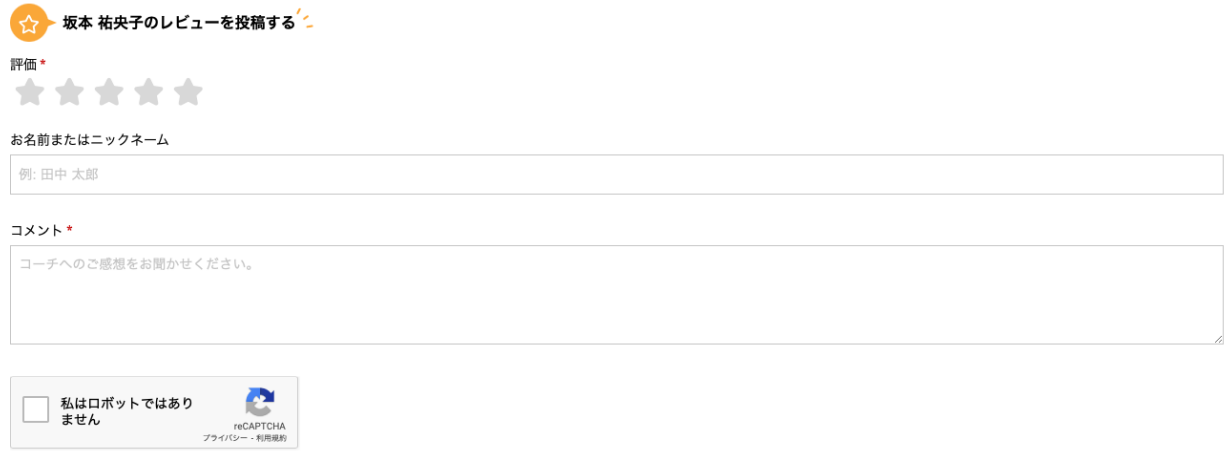

投稿する

最初に★(1〜5)で評価をしていただき、お名前、コメントをお書きいただいて「私はロボッ トではありません」にチェックマークを入れて「投稿する」をクリックしてください。

投稿をサイトに反映させるためには、コーチ探せる管理者の承認、またはショートメッセージ での認証が必要です。そのため、投稿をしていただいたからと言ってすぐにサイトにアップデ ートされるわけではありません。

投稿が承認された後、「コーチ探せる」のトップページの「最新のレビュー投稿」に最新 4 件 が表示されます。また、「他のレビューをもっと見る」から、これまでの全てのレビューをご 覧いただけます。

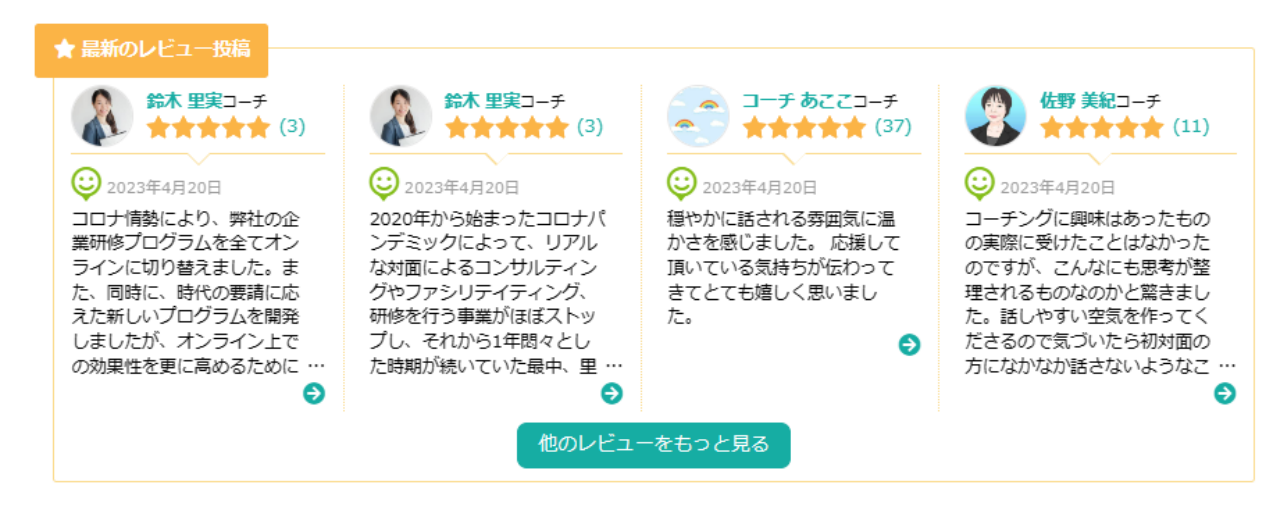

「コーチ探せる」のトップページに表示される皆様のサムネイルには、評価の★マークの平均 が表示されます。評価がない場合には 色がついていない星が☆☆☆☆☆のように 表示されま すので、皆様のセッションのあとにご評価をいただくようにお願いしてください。

#### 並び替え: **第 0 公** 公 ■ グリッドビュー | IE リストビュー | \* ツリービュー 表示件数 36 ▼  $\mathbf{a}^{\circ}$  $^{\circ}$ 牧歌織 落合 昭子 山崎 里枝 佐藤 淳一 都田 あさご 宮崎 英治 6月無料体験セッシ コーチとカウンセラ 【キャンペーン延 心理学の修士号×整 「したいことをする 【繊細加減No,1】人 ョン限定5名・募集 あなたになりたいで ーの二刀流、元IT企 長】朝活×習慣化で 生のキャンパスあな 体師の資格を持つメ すか? コーチング … スタート<br>**女女女女女** (24) 業管理職 \* 未来へ … 目標達成サポート … た色に染めるお手伝… ンタルコーチ・アス… ★★★★★ (7) ★★★★★ (12) **食食食食食(30)** ★★★★★ (5) ★★★★★ (2) 対象: 四 : 2 対象: 图 名 刘象: 2 対象: 4 **対象: 图 23: 2** 対象: 图 2 名 ه حسابه ال 妻鹿 由佳子 **鈴木玄丹** 伊藤 百合子 9 みことあきこり 加藤雄一〇 小林 万希子 福を呼ぶ!元気いっ 好きな自分に出会え 幸せマインドに整え "栄養バランス"でパ 人生好転へ!「あな 個人の強みで組織の るコーチング。心の たの理想・悩みをサ ぱい、笑顔いっぱ るコーチング フォーマンスUP! 力を最大化支援 い!あなたの目標達… ★★★★★ (17) 整理整頓コーチ。 ポートします」メン… \*\*\*\*\* (9) ★★★★★ (7) **女女女女女**(4) 対象:图卷名 ★★★★★ (12) 対象: 2: 2 **食食食食(24)** 対象:图卷名

書き込まれた評価には、コーチの皆様が 1 回だけ返信することができるようになっています。 返信内容も評価のページに公開されますのでご注意ください。

対象: 图 : 名

対象: 图 2 2

対象: 4

いたずらや嫌がらせなどの評価を削除したい場合、otasuke@c-sagaseru.com までメールで ご連絡頂きますようにお願い致します。

# <span id="page-37-0"></span>**「コーチ探せる」管理画面 招待状**

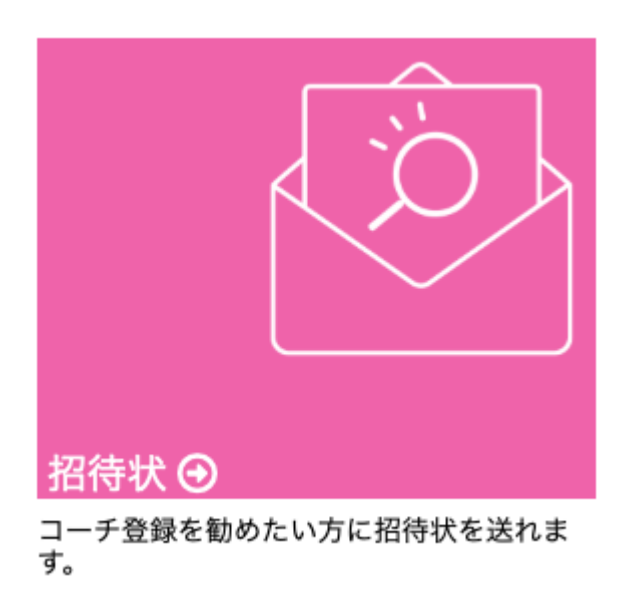

「コーチ探せる」に参加いただくためには2つの方法があります。1つはホームページの下記 アイコンのどちらかをクリックし 、「コーチ登録お申し込み」を選択していただき、 登録情報を入力していただく方法です。

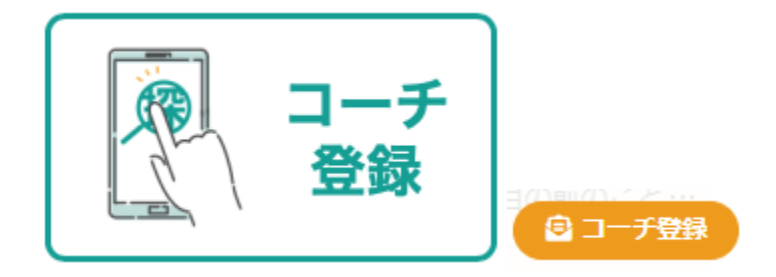

もう一つの登録方法は、すでにコーチとして登録されているコーチから招待状を受けて「コー チ探せる」に登録する方法です。既存のコーチからの招待状でコーチ登録に申請が行われた場 合、事前審査がなくなり即時登録が可能になります。また、招待状から登録された場合は、登 録されたコーチのページ上に誰からの紹介で「コーチ探せる」に参加されたかが下記のように 表示されます。

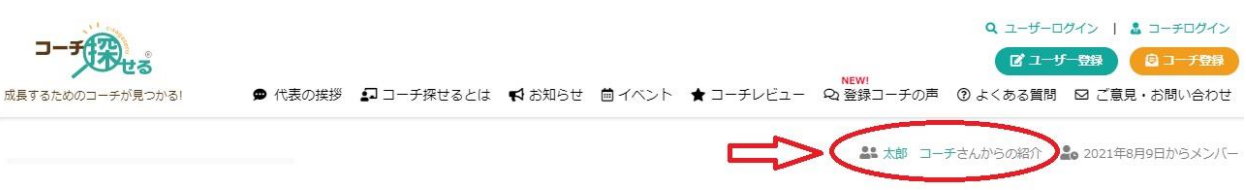

招待状を発行するために2つの方法が準備されています。

(1)招待状をメールアドレスに送る

(2)リンクを使って招待する

招待状をメールアドレスに送る場合は招待状を送りたい相手のメールアドレスを入力して、メ ッセージ(すでに書き込まれたものもあります)を書き込んで「招待状送信」をクリックしま す。

○ 招待状をメールアドレスに送る

※コーチ探せるから届く通知等のメールが迷惑メールと判別されてしまう場合がございま す。招待を送る際には迷惑メールフォルダを確認する様お知らせする事をお勧め致します。

メールアドレス\*

例: email@example.com

メッセージ

コーチ探せるの招待状です。

ただいま1か月間全機能が使える無料トライアル実施中!! 1か月の無料トライアル終了後は正式な有料会員として自動登録されます。また、無料 トライアル中でもいつでもキャンセル可能です。

# 招待状送信

## 招待状が発送されると、下記のような招待状が指定されたメールアドレスに届きます。

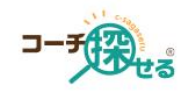

## コーチ探せるへの招待状が届いています。

内倉 憲一さんから、コーチ探せるへの招待状が届いています。招待状は2週間有効です。

コーチ探せるの招待状です。

ただいま1か月間全機能が使える無料トライアル実施中!! 1か月の無料トライアル終了後は正式な有料会員として自動登録されます。また、無料トラ イアル中でもいつでもキャンセル可能です。 ご登録はお早めに!

コーチ探せるのご登録にはクレジットカードが必要です。 登録リンクに進まれる前に、まずクレジットカードを準備しましょう。

登録特典、登録手順はこちらをご覧ください。 https://www.c-sagaseru.com/doc/manual\_how-to-register.pdf

下のボタンをクリックすると登録に進みます。 なお、招待状の有効期限はこのメールを受け取られてから2週間です。 登録は簡単です、さあ登録してみましょう。

あなたのご活躍を応援しています!

コーチ探せる登録ページヘアクセス

登録方法に関するご質問は otasuke@c-sagaseru.com までお送りください。

» コーチ登録マニュアル

ここから招待状に記載されたリンクをクリックして登録を行ってください。

※招待状は 「コーチ探せる」 <noreply@c-sagaseru.com> というメールアカウントから送 信されます。このメールはシステムから送信されており迷惑メールと扱われる場合があります ので、メールボックスをご確認頂きますようにお願いいたします。

このようにメールを使った招待状が届かない場合があります。そのため「コーチ探せる」では 「リンクを使って招待する」という方法も準備しています。

## ○ リンクを使って招待する

メールアドレスを知らない方への招待や、SNS等を使って招待したい場合は、下記の「リン クを作成」ボタンをクリックし、作成されたURLとパスワードをご利用下さい。

招待リンクからの登録にはパスワードを入力する必要がありますので、リンクと同時にパス ワードもお知らせして下さい。

招待リンクのURLをコピー、またはORコードをダウンロードしてご利用下さい。

# リンクを作成

「リンクを使って招待する」を選択すると下記のような画面が表示されます。ここでは備考と して誰を招待したかを書き込める備考欄がありますが、記入する必要はありません。あくまで も備考です。

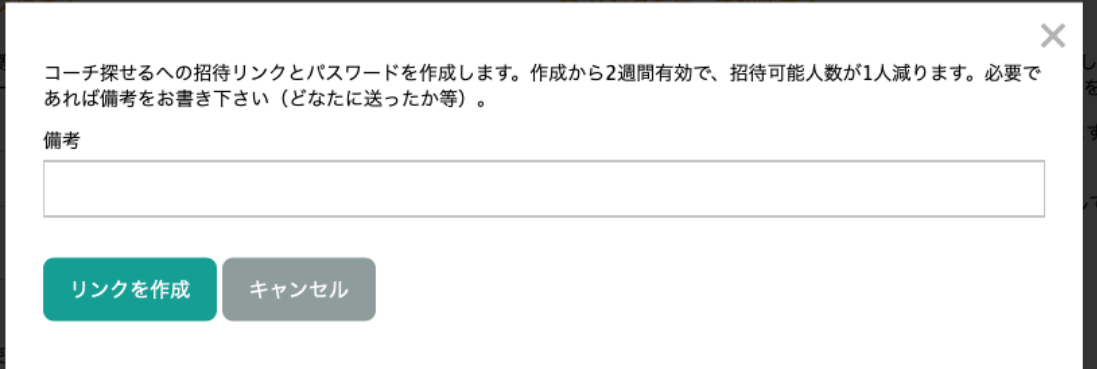

「リンクを作成」ボタンをクリックするとリンク情報が表示されます。ここでは、「招待リン ク」「パスワード」「送信用定型文」の3つが準備されています。それぞれをコピーして、お 好きな方法(メール、テキスト、LINE など)で招待したい方に情報をお送りください。招待リン クを送る場合、必ずパスワードをお送りいただきますようにお願いいたします。定型文は、そ のままメール貼り付けてお送りいただけます。この場合でもパスワードは別途お送り下さい。

このウィンドウを閉じた後は「招待履歴」より作成されたリンクやパスワードを確認する事が出来ます。

 $\times$ 

### 招待リンク

https://www.c-sagaseru.com/users/link\_auth/?key=2-683ce3b3fdd16e301706709cb452ffbcf42dcd7a591d6482a8b8604feab64878ac0

1 URLをコピー 品 QRコードをダウンロード

### パスワード

招待リンクからの登録にはパスワードを入力する必要がありますので、リンクと同時にパスワードもお知らせして下さ い。

789381407446

### 心パスワードをコピー

### 送信用定型文

招待リンクとパスワードを含んだ定型文です。コピーして招待時にご利用ください。

コーチ探せるへの登録リンクです。

```
ただいま1か月間全機能が使える無料トライアル実施中!!
1か月の無料トライアル終了後は正式な有料会員として自動登録されます。また、無料トライアル中でもいつでも
キャンセル可能です。
ご登録はお早めに!
```
リンク: https://www.c-sagaseru.com/users/link\_auth/?key=2-683ce3b3fdd16e301706709cb452ffbcf42dcd7a591d6482a8b8604feab64878ac0

□ 定型文をコピーする

招待状を QR Code として発行する事もできますのでご利用ください。

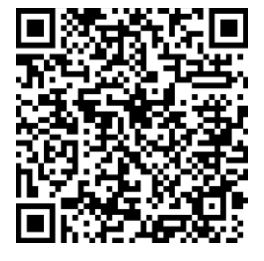

※QR Code はデンソーウェーブ社の登録商標です。

過去にお使いいただいた招待状とそれらの状況は「招待状」ページの「招待状履歴」として画 面下部でご覧いただけます。

42

### O 招待履歴

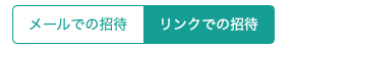

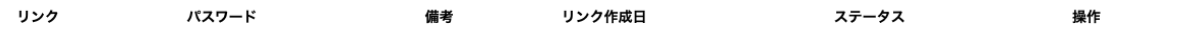

# <span id="page-42-0"></span>**「コーチ探せる」管理画面 マイコーチ募集**

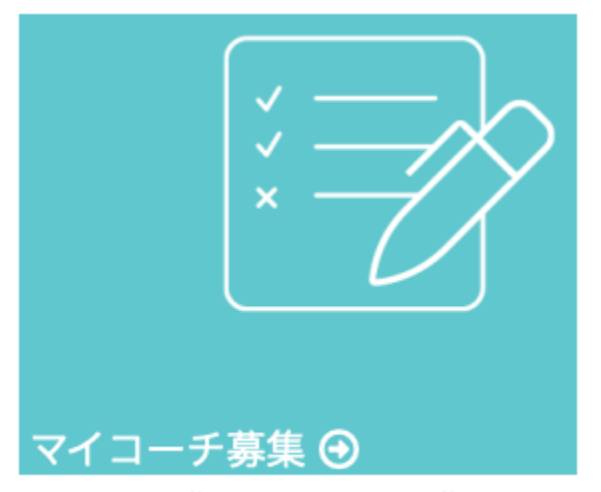

マイコーチ募集から投稿された募集の一覧 です。

マイコーチ募集とは、「コーチ探せる」ホームページの「マイコーチ募集」機能にクライアン ト様からご応募があった際、皆様が登録されているカテゴリとマッチするご依頼を表示する機 能です。また、募集が掲載された段階で、通知メールが届きます。

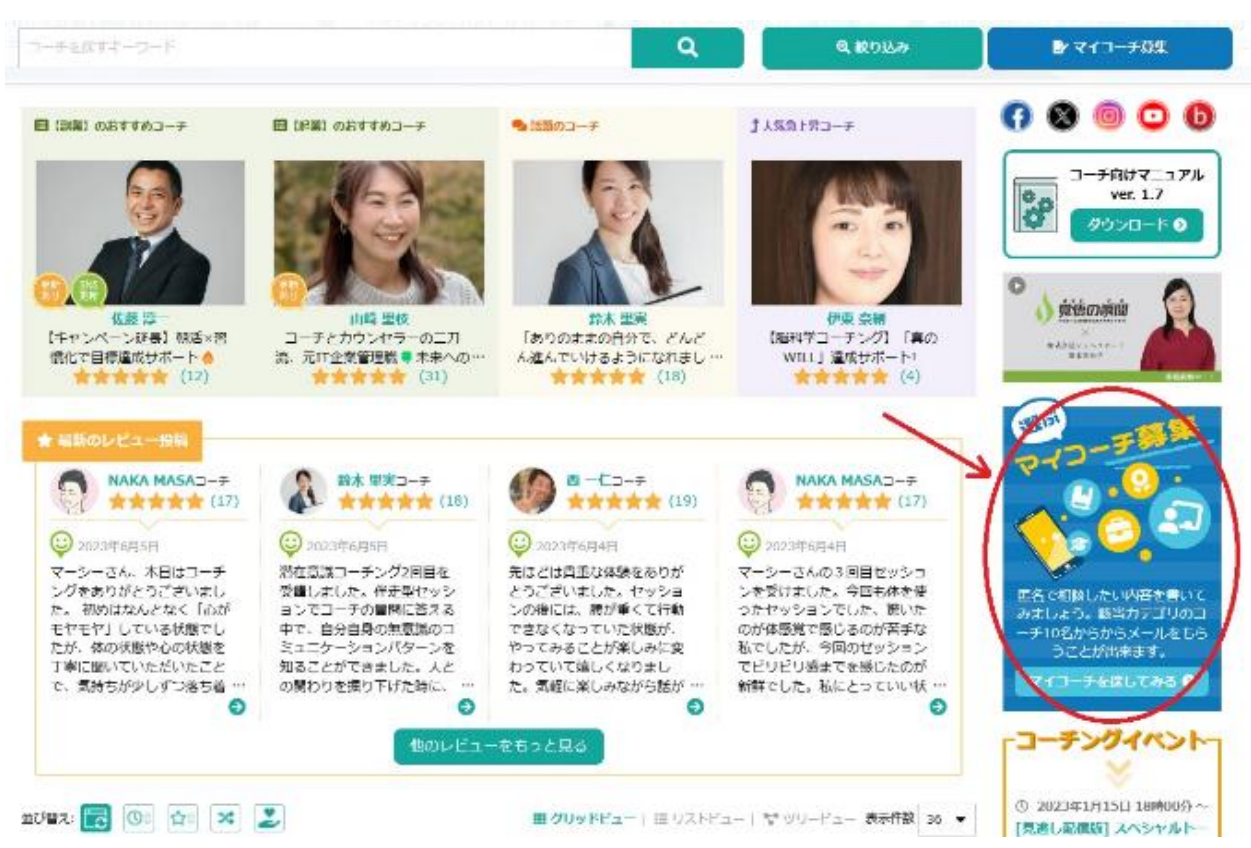

※お受けになりたいマイコーチ募集があれば「返信」ボタンをクリックし、依頼主に 2 回まで メッセージを送る事が出来ます。

※どのくらいの期間掲載をしたいかは、1 日、3 日、もしくは 7 日から、クライアントご自身 で選ぶ仕組みになりますので、その期限内であれば返信ただけます。

※クライアントが募集を中止した場合は、期限前であっても締め切られる場合があります。

※募集があったカテゴリと同じカテゴリを選択しているコーチのみ返信が可能です。

※募集のカテゴリとマッチする場合、ログイン後のダッシュボード上部の通知か、通知メール からご募集内容を確認いただけます。

# <span id="page-44-0"></span>**「コーチ探せる」管理画面 アクセス解析**

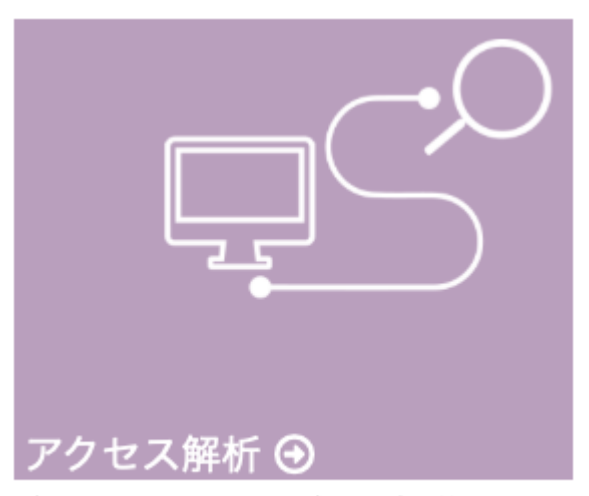

どこからあなたのページにたどり着いたか を確認する事ができます。

# ここでは、皆さまのプロフィールページにアクセスが有った場合に、どこからユーザー様が来

# られたかを確認することができます。

## ← アクセス解析

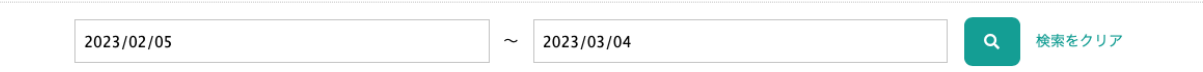

参照元が不明のアクセスは表示していません。※参照元とはどこからあなたのページに訪れたかという流入経路のことです。どこから訪問してきたのか特定ができない、または参照元がな<br>いアクセス(例として、ブックマークやQRコード、メールからのアクセス)は「不明」となり表示されません。

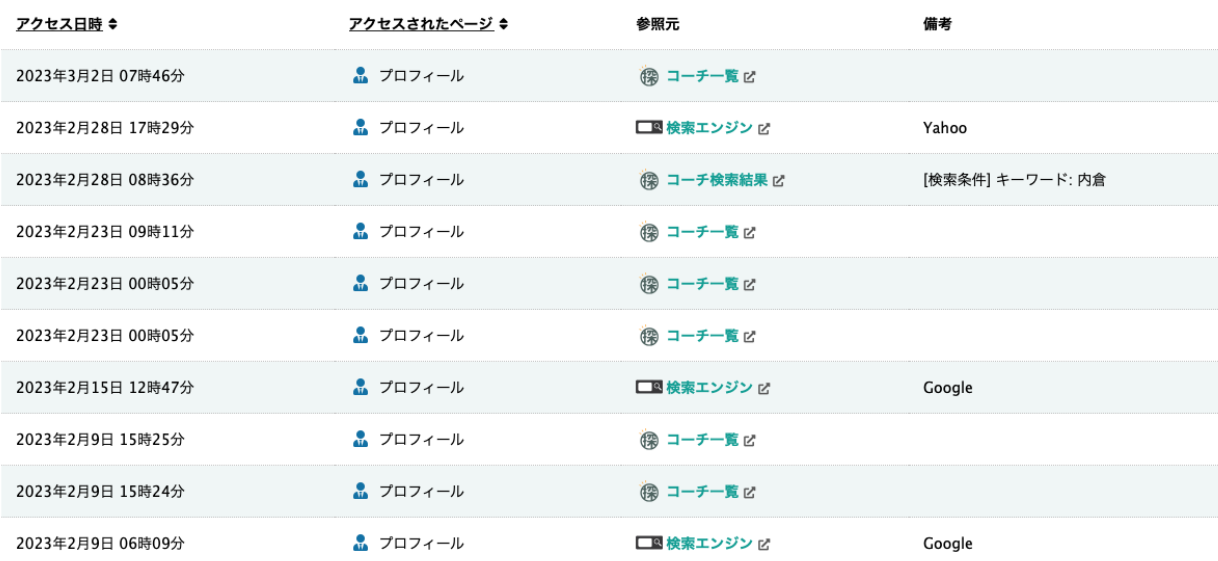

こちらでは指定した期間内にどのページにどこからアクセスがあったかを見ることができます のでマーケティングの資料としてご利用ください。

# <span id="page-45-0"></span>**「コーチ探せる」管理画面 お支払い情報**

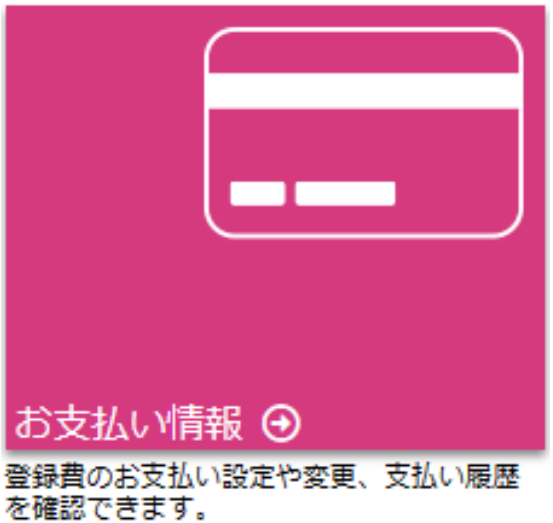

お支払い履歴、お支払い予定の確認や、お支払い方法や契約期間の変更をすることができま す。

<お支払い履歴・ お支払い予定>

今後のお支払い予定、過去のお支払い履歴を確認いただけます。また、「お支払い履歴を見 る」から、お支払い履歴の詳細の確認や、領収書のダウンロードいただくこともできます。

### O お支払い履歴· お支払い予定

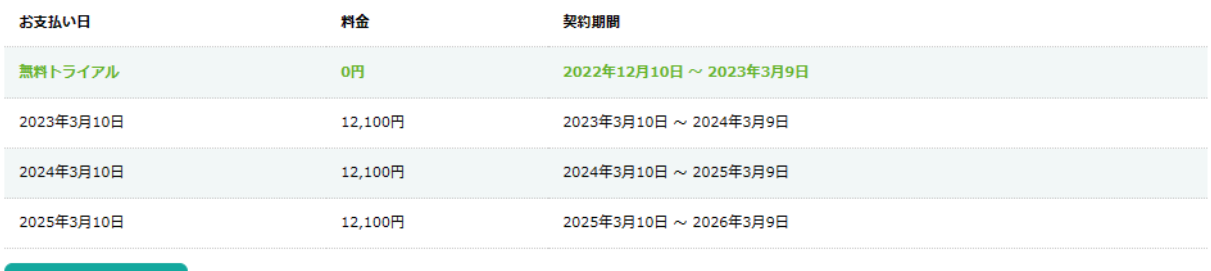

お支払い履歴を見る

## <お支払い方法>

「変更」ボタンをクリックいただくと、下記のページから、お支払い方法を「クレジットカー ド決済」、もしくは「銀行振込」に変更いただけます。

クレジットカード決済の場合

「クレジットカード決済」を選択し、ご利用になりたいクレジットカード情報をご入力下さ い。

### ● クレジットカード決済 ○銀行振込

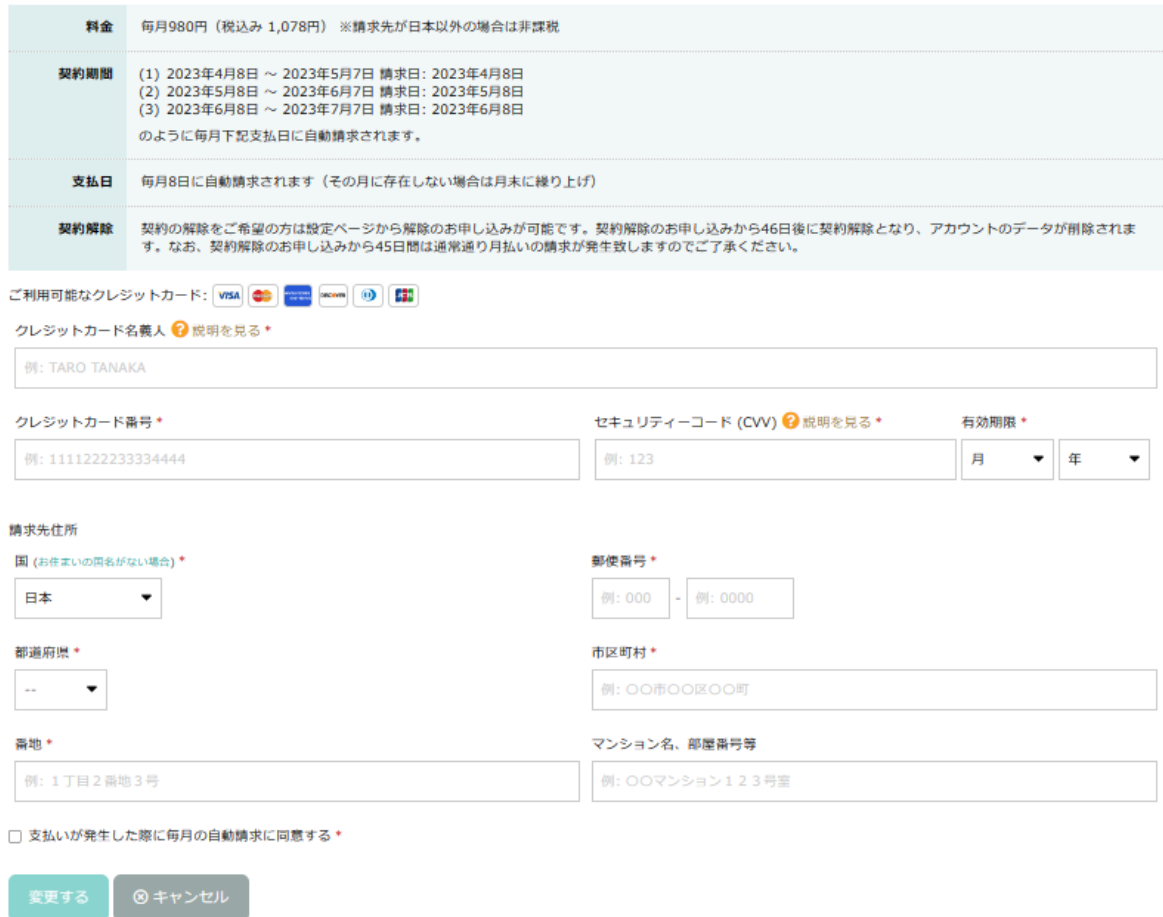

## 銀行振込の場合

「毎月の支払期日までに振込することに同意する」にチェックを入れ、緑の「銀行振込による 支払いを選択する」ボタンをクリックしてください。

※銀行振込を選択すると、登録されているクレジットカード情報は削除されます。

□ 毎月の支払期日までに振込することに同意する(振込手数料は自己負担になります)\*

銀行振込による支払を選択する ⊗ キャンセル

「お支払い情報」ページ内、「お支払い方法」に振込先の銀行名や口座情報が表示されますの で、料金(振込み手数料は別途必要)の振込をお願い致します。

O お支払い方法

#### 銀行振込

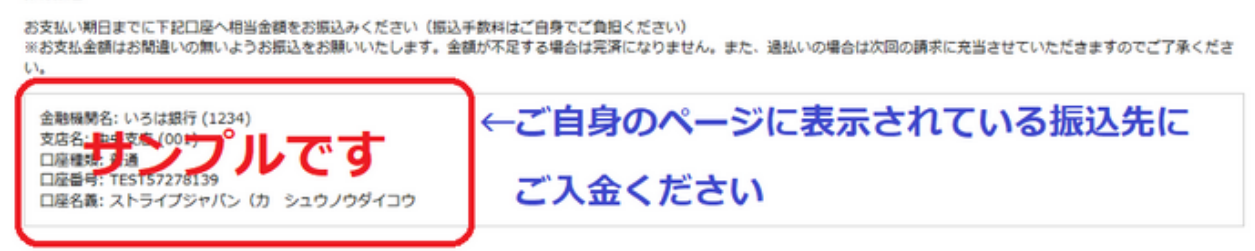

<契約期間の変更>

「変更」ボタンをクリックいただくと、契約期間を「年払い」もしくは、「月払い」に変更いた だけます。

O 契約期間の変更

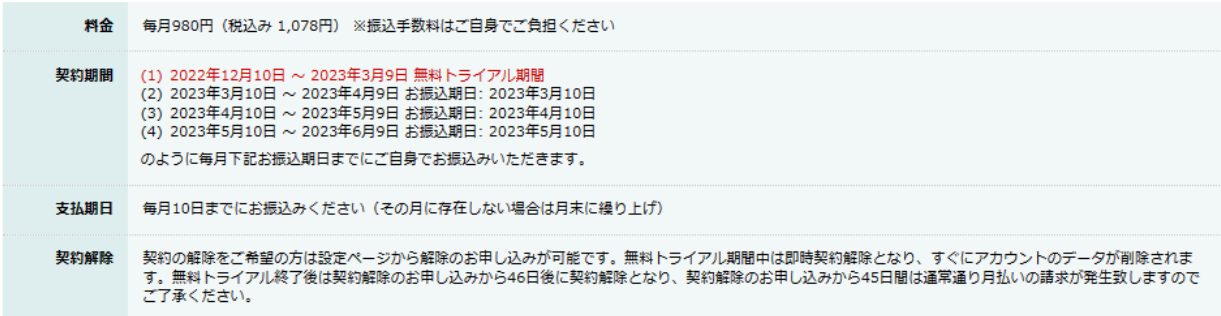

契約期間を年払いから月払いに変更しますか?

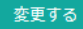

# <span id="page-49-0"></span>**「コーチ探せる」管理画面 メール**

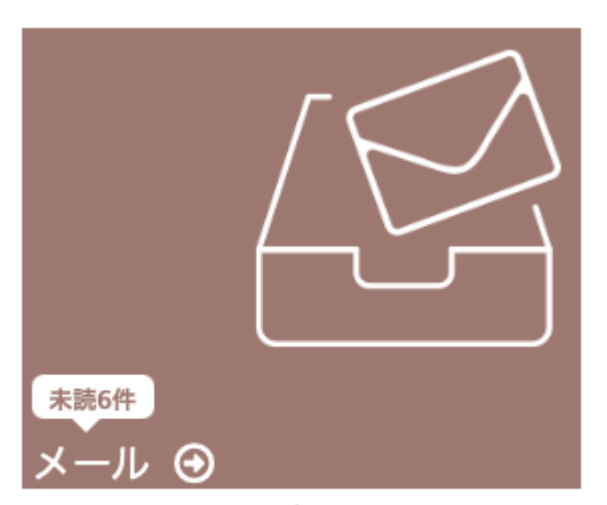

コーチ探せるメールボックスに届いたメー ルの確認や返信が出来ます。

「コーチ探せる」では、お客様からの各コーチへのお問い合わせ等のメールがメールボックス に届かないという問題を回避するために、ご登録頂いていますコーチの皆様に csagaseru.com のメールアドレスを準備しております。システムメッセージやお客様からのお 問い合わせを皆さまの登録時のメールアドレスに送信すると同時に c-sagaseru.com のメール アドレスにもコピーを残すシステムにしています。

※皆さまのメールにシステムやお客様からのメッセージが届かない場合があります。定期的に c-sagaseru.com のメールをご確認頂きますようお願いいたします。

「コーチ探せる」管理画面から「メール」をクリックしてください。画面にはメール画面が表 示されます。

48 ダッシュボード 4 プロフィール編集 国 写真アルバム ★レビュー 自 招待状 シ マイコーチ募集 ヾ アクセス解析 ●メール( ♥ 特典 ✿ 設定

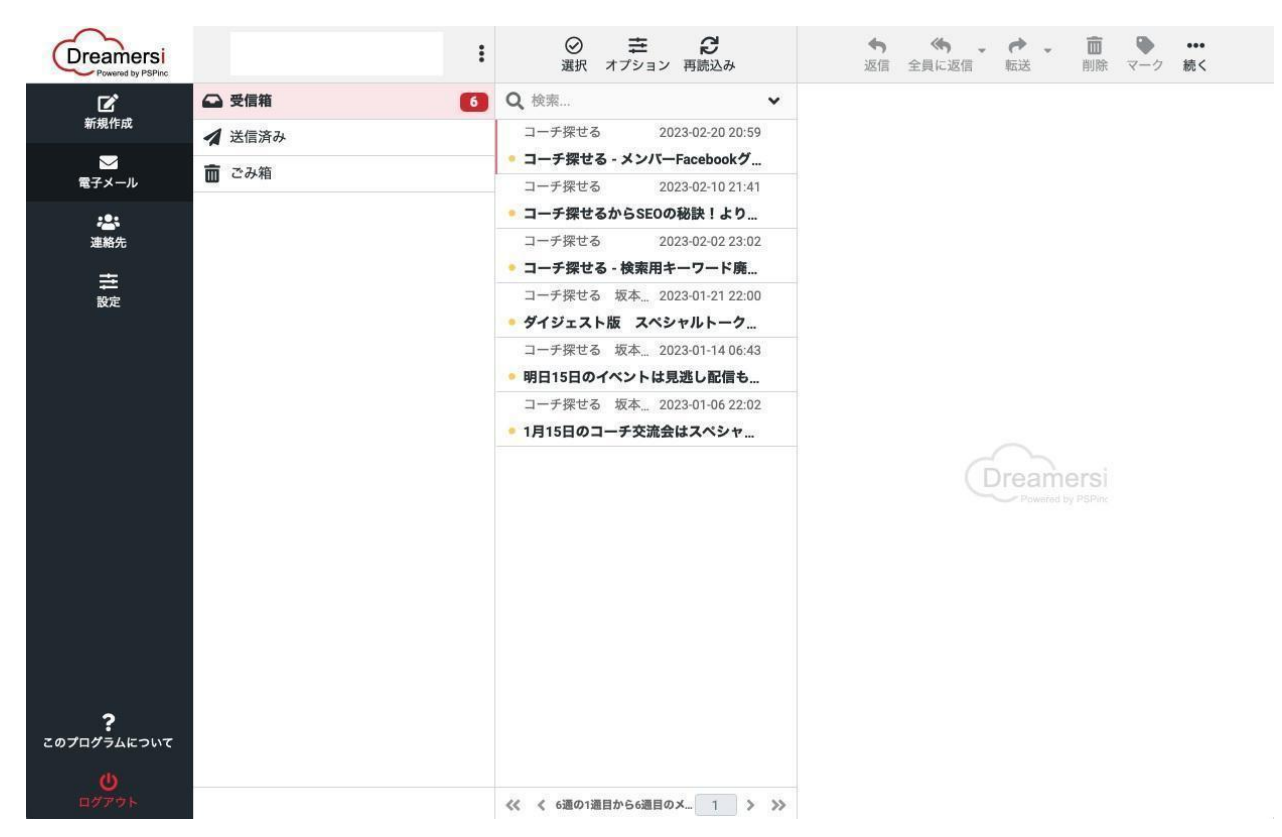

「コーチ探せる」にご準備いたしましたメールアドレスは cs.XXX@c-sagaseru.com です。 ウェブメールの左上に皆さまのメールアドレスが表示されています。このメーラーはフルバー ジョンのウェブメールですので、受信だけでなく返信・作成・転送などすべての機能が網羅さ れています。

ログアウト(左下)をクリックすると「コーチ探せる」の管理画面に戻ります。

# <span id="page-51-0"></span>**「コーチ探せる」管理画面 ホームページ作成**

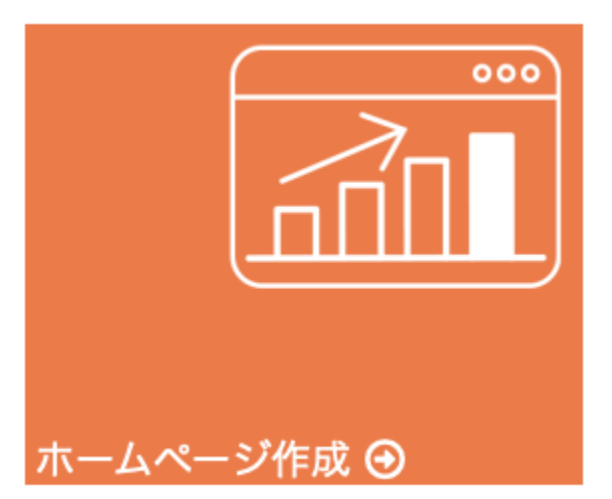

ホームページ作成が必要な方はこちら。

「コーチ探せる」を開発しています米国 Pacific Software Publishing, Inc.が提供するホーム ページ作成サービスです。安価でコーチ向けページを提供していますのでご利用ください。

本サービスでは、「ドメイン登録」「ホスティング」「SSL」「メール運営」「ページ作成」 に加えて「コーチ探せるプロフィールの作成・編集」まで行っていますのでお気軽にお問い合 わせください。

# <span id="page-52-0"></span>**「コーチ探せる」管理画面 名刺作成**

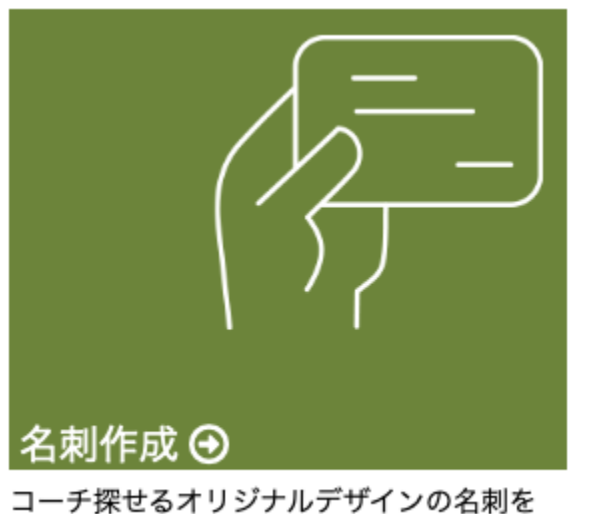

簡単に作成できます。

皆さまのプロフィールを使った「コーチ探せる」の名刺をご注文いただけます。 サンプルデザイン

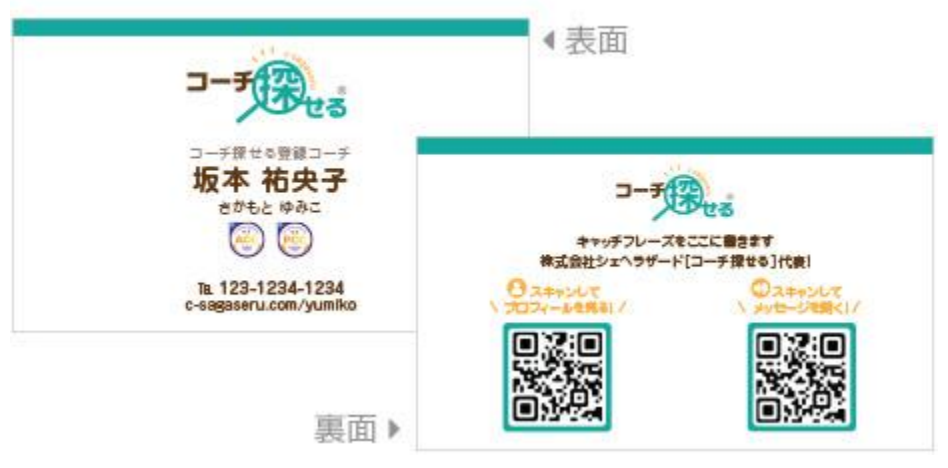

価格などに関する情報は「特典」内[、「名刺作成」ページを](https://www.c-sagaseru.com/user/business-cards/design)御覧ください。登録コーチだけが 発注していただける名刺でございます。

# <span id="page-53-0"></span>**「コーチ探せる」管理画面 Click It Audio**

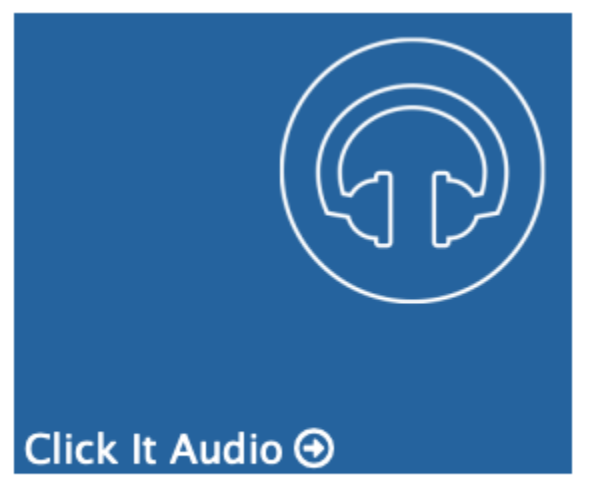

音声コンテンツをウェブサイトやブログに 埋め込める簡単ツールです。

名刺や「コーチ探せる」プロフィール、ブログやホームページに音声を埋め込むために Pacific Software Publishing, Inc.が開発したシステムで、コーチ探せる登録コーチは無料で 3 つのオ ーディオファイルを保存する事ができます。

詳しくは「特典」内、「[Click It Audio](https://www.c-sagaseru.com/user/click-it-audio)」のページを御覧ください。

# <span id="page-54-0"></span>**「コーチ探せる」管理画面 登録コーチの声の投稿**

コーチ探せるに登録して得た、クライアントからの声や、研修依頼、メディア掲載依頼など、登録 してよかった、得たことや感想などを記入頂くページです。

### 登録コーチの声の投稿

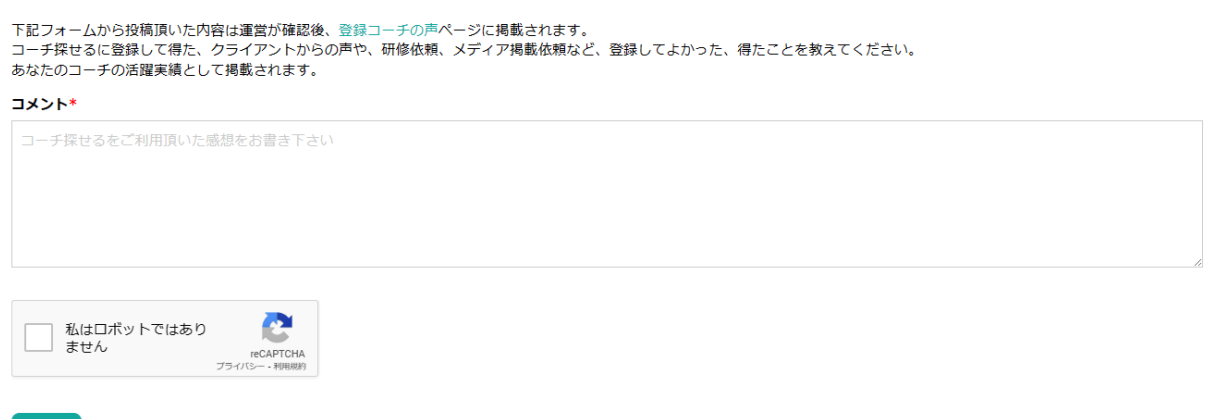

投稿フォームから投稿頂いた内容は運営が確認後[、登録コーチの声ペ](https://www.c-sagaseru.com/testimonials)ージに掲載されます。

# <span id="page-54-1"></span>**「コーチ探せる」管理画面 ニュースレターアーカイブ**

## コーチ探せるからのニュースレターを一覧で確認いただけます。

送信

### 秋の特別企画: コーチ探せるオンライン無料相談会

### ① 2023年9月24日 11時01分

● 秋の特別企画: コーチ探せるオンライン無料相談会 ●こんにちは!秋の心地よい季節に、コーチ探せるをもっと活用していただくための特別な相談会を開催します。 帯 こんな 、<br>方にオススメ ※ コーチ探せるの全機能を知りたい方トップページにどうやって表示されるのか知りたい方効果的なプロフィール作成のコツを学びたい方他の方々の活用事例に興味が ある方 ■開催日時 ■9月27日 (水) 10:00-11:009月30日 (土) 12:00-13:0010月3日 (火) 12:00-13:0010月9日 (月·祝) 14:00-15:00 √ Zoomでの参加方法 √…

「登録コーチ限定イベント】交流会(10/2)のご案内一著者・研修講師・メンタルトレーナーの飯山 晄朗さんを交えて銀座で交流会ー

**① 2023年9月23日 10時41分** 

※ 特別な交流会のご案内 ※ 圖 日時: 10月2日 (月) 17時~ ♥ 場所: 銀座の歴史的な社交機関 ♪ ゲスト: 著者・研修講師・メンタルトレーナー、飯山 晄朗さん ご プログラム <mark>~</mark>17時: 飯山さんとの交流会事業の課題や次のステップについてのヒントを共有コーチとしてのキャリアを深めるためのディスカッション18時30分: 想親食事会選べる和食または洋<br>食のコース料理 \*想親食事会からのご参加もOK <mark>→ 特典 →</mark>知識の交換と世務の諮詢を目的としたクローズドなスペースでの交流日本最古の社交機関での想親会会場の美しい設えを…

ニュースレターでは、特別企画やイベント情報などを配信いたしております。

また、新機能や機能アップデートのお知らせなどは、C-sagaseru [運営のブログを](https://www.c-sagaseru.com/whatsnew/list/1)ご覧ください。

# <span id="page-55-0"></span>**「コーチ探せる」管理画面 アカウント追加**

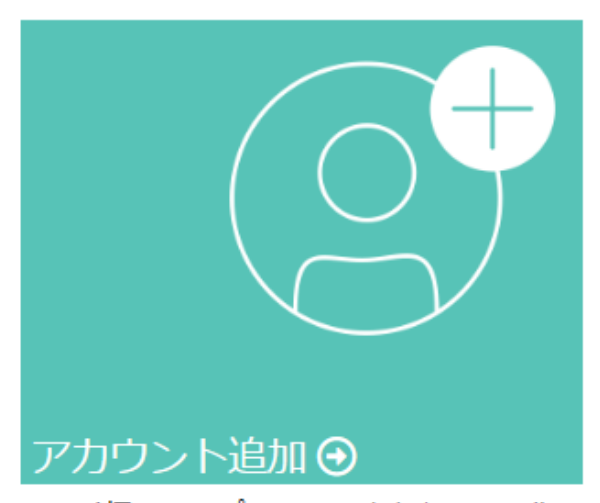

コーチ探せるのプロフィールをもう1つ作 る事ができます。

企業向けと個人向けでアカウントを使い分けしたい場合や、コーチングのテーマ毎にアカウン トを持ちたい場合など、別アカウントを追加できる機能です。

「コーチ探せる」管理画面かダッシュボードの「アカウント追加」をクリックしてください。 画面にアカウント追加に関する情報が掲載されています。

48 ダッシュボード & プロフィール編集 回 写真アルバム ★レビュー 回 招待状 をマイコーチ募集 ヤ アクセス解析 固 お支払い情報 **△メール(0) ♥特典 ◆ アカウント追加 ◆設定** 

アカウントを追加されたい場合、画面下までスクロールダウンして、契約期間を月払いか年払 いで選択して下さい。

契約期間の選択 ◎ 月払い ○ 年払い

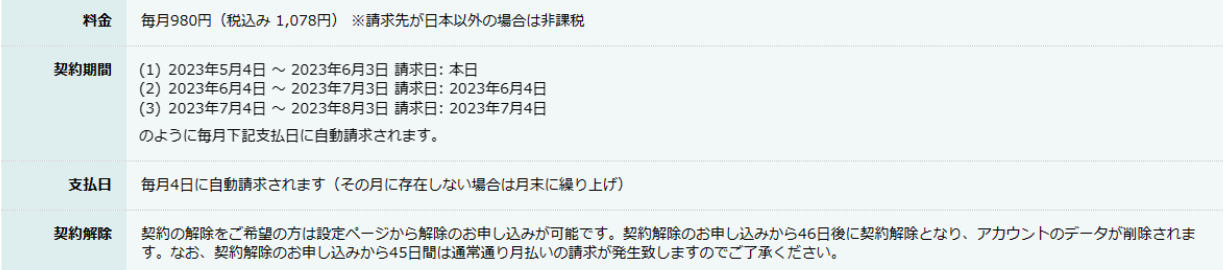

現在のアカウントのパスワードを入力し、「アカウント追加」ボタンをクリックすると、お支 払い確認のポップアップが表示されますので、「続ける」をクリックしてください。

アカウント追加

お支払いとアカウント追加完了後、お支払い完了メールが追加アカウントに届きますので、ご 確認下さい。

※ファウンディングメンバーの方は、表示される手順に沿ってクレジットカード情報等をご記 入下さい。

別アカウントへ移動したい時は、「他のアカウントへ移動」をクリックするとポップアップが 表示されます。ポップアップ内にアカウント名のボタンが表示されますので、移動したいアカ ウント名をクリックしてください。ひとつのログイン情報で、複数のアカウントを簡単に管理 できます。

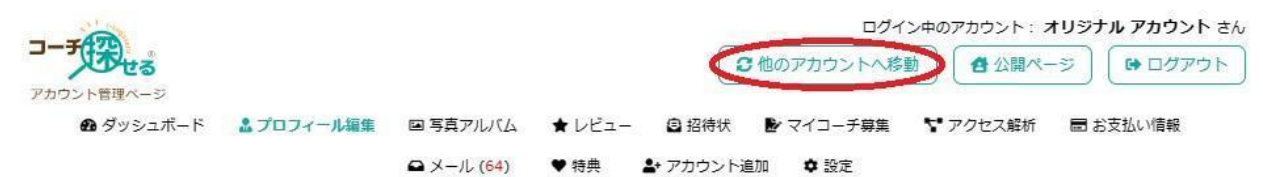

※支払い方法、個人情報(実名、メールアドレス、携帯電話番号)、パスワードは、全アカウ ント共通の情報になりますので、追加アカウントにも引き継がれます。

※SEO タグや詳細のプロフィール設定等の項目は、アカウント毎の設定が必要となります。 ※料金の滞納がある方、無料トライアル期間中の方、また銀行振り込みを選択されている方は、こ の機能はご利用いただけませんので、ご了承ください。

アカウント追加時のお支払いは、「お支払方法」に登録中のクレジットカードが使われます。 ※アカウント追加後に「お支払方法」を変更すると、ご利用中の支払いが発生する全てのアカウン トに適用されます。

※アカウントを追加後、全アカウントのご契約を解除する場合は、それぞれのアカウントから契約 解除のお申込みを行う必要があります。尚、アカウントに関わらず一律で、契約解除お申し込みか ら 45 日間は通常通り請求が発生致しますのでご了承ください。

## ※追加アカウントの「アカウント名」はプロフィールの表示名が使用されますので、変更をご希望

される場合は、プロフィールを更新下さい。

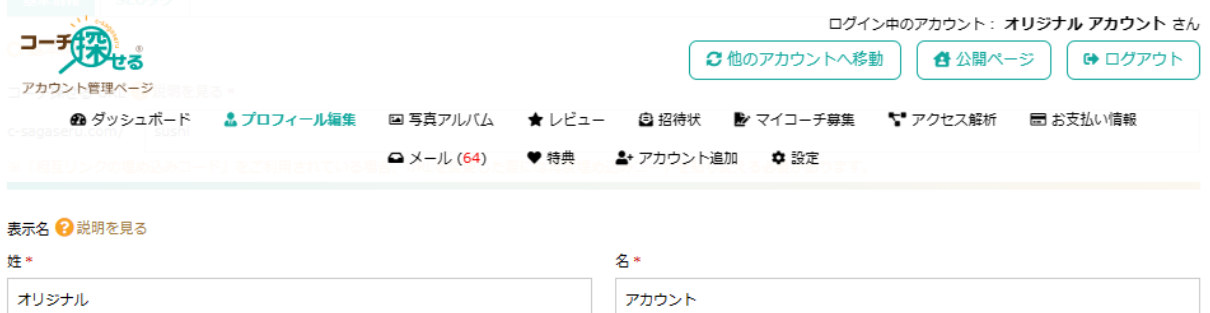

# <span id="page-57-0"></span>**「コーチ探せる」管理画面 設定**

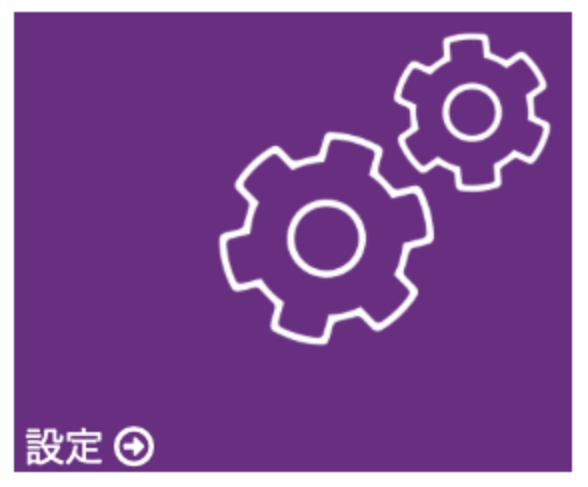

ご自身のページのメタタグやパスワードの 設定が出来ます。

ご登録頂きました皆さまの基本情報を設定するためのページです。

<プロフィールを公開>

### ✿ 設定

### O プロフィールを公開

非公開にするとあなたのページが表示されなくなり、コーチ検索の対象から外れます。非公開でもお支払いは通常通り行われますのでご了承ください。 ● 公開する ○ 非公開にする

契約期間中でもプロフィールを一般に公開したくない場合は、「プロフィールを公開」から 「非公開にする」を選択して「保存」してください。公開する場合は、「プロフィールを公 開」から「公開にする」を選択して「保存」してください。

## <個人情報>

「コーチ探せる」のシステムに登録されている皆さまの情報をこちらで管理頂けます。この個 人情報は一般には公開されませんが、このページで設定した実名は領収書の発行に使用致しま すので、お間違いがないことをご確認ください。

### **O** 個人情報

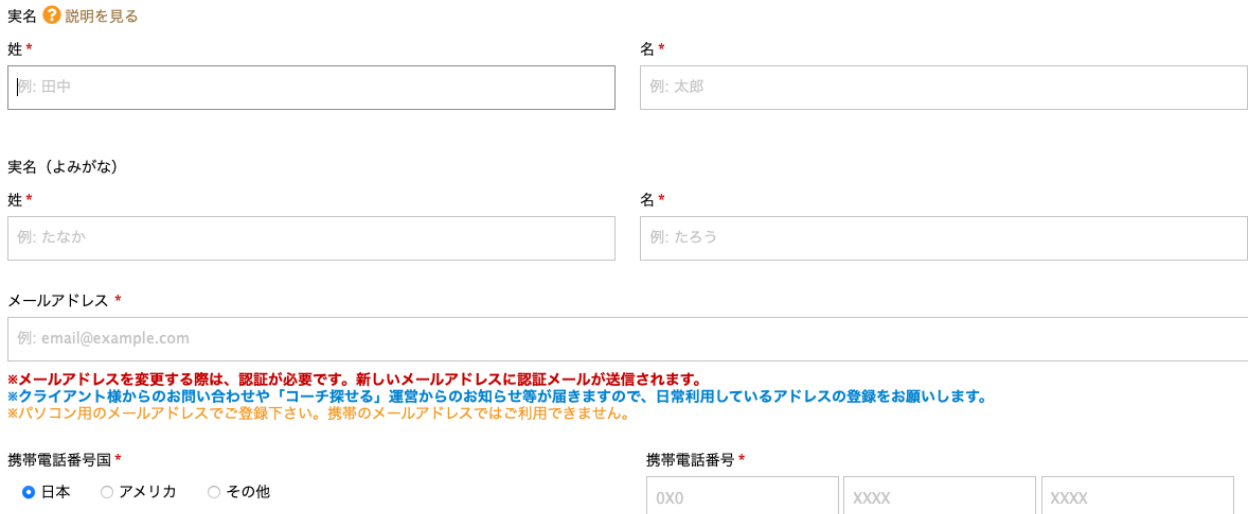

※こちらに記入された情報が間違っていますと、システムやお客様からのメッセージが届かな い場合がありますのでご注意ください。

<ショートメッセージ通知設定>

### ○ショートメッセージ通知設定

「受け取る」を選択すると、クライアント様からお問い合わせがあった際、ご登録の電話番号へショートメッセージで通知が送られます。 ※通信キャリアとの契約内容によって通信費が発生する場合があります。個人情報の取扱いについてはプライバシーポリシーをご覧ください。 コンタクトフォームからのお問い合わせ通知 ● 受け取る ○ 受け取らない

コーチの皆さまに問い合わせが届いた場合に、皆さまの携帯にショートメッセージを送信する 機能が準備されています。メッセージが届いた際に、携帯でメッセージを受け取りたい場合 は、「受け取る」、受け取らない場合は「受け取らない」を選択してください。

※メッセージは 24 時間、問い合わせが届いた場合に送信されますのでご注意ください。

## <活動状況>

### O 活動状況

● 活動中 ○ 休暇中

コーチ、カウンセラー、コンサルタントとして活動を休止されている場合は、「休暇中」を選 択してください。休暇中を選択するとプロフィールに休暇中と表示されます。

## <その他のメニュー>

## ○ その他メニュー

- ご意見・お問い合わせ
- 登録コーチ利用規約
- 契約の解除

(1)ご意見・お問い合わせ

「コーチ探せる」に関するご意見やお問い合わせは、こちからお願いいたします。

## ご意見・お問い合わせ

お客様のご意見ご要望をお待ちしております。下記のフォームにご記入の上、【送信】ボタンを押してください。フォームをご利用にならない場合 は、contact@c-sagaseru.comまで直接メールでご連絡ください。

※コーチ探せるから届く通知等のメールが迷惑メールと判別されてしまう場合がございます。フォーム送信後は必ず迷惑メールフォルダをご確認ください。

### お名前\*

例:田中太郎

### メールアドレス\*

例: email@example.com

### お問い合わせの種類

● 一般のご意見・お問い合わせ

○ メディアのお問い合わせ

### コメント\*

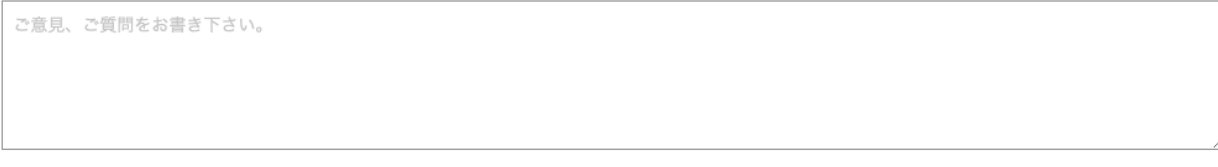

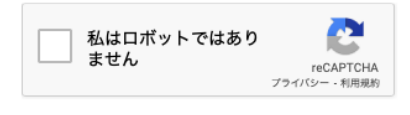

送信

お名前、メールアドレスとコメントを記入してお送りください。システム管理者にメールが届 きます。送信いただいたメールには、必ず返信をさせていただきますので是非「コーチ探せ る」をより良いサイトにするためご意見やご希望をお聞かせください。

(2)登録コーチ利用規約

「コーチ探せる」ご利用いただくにあたって登録コーチの皆さまには、登録時に「登録コーチ 利用規約」に同意を頂いております。最新の「登録コーチ利用規約」[はこちらを](https://www.c-sagaseru.com/pages/terms)クリックして 全文をお読みいただくことができます。

## (3)「コーチ探せる」の解約

「コーチ探せる」を解約する場合は、設定画面の一番下にある「契約の解除」を選択してくだ さい。

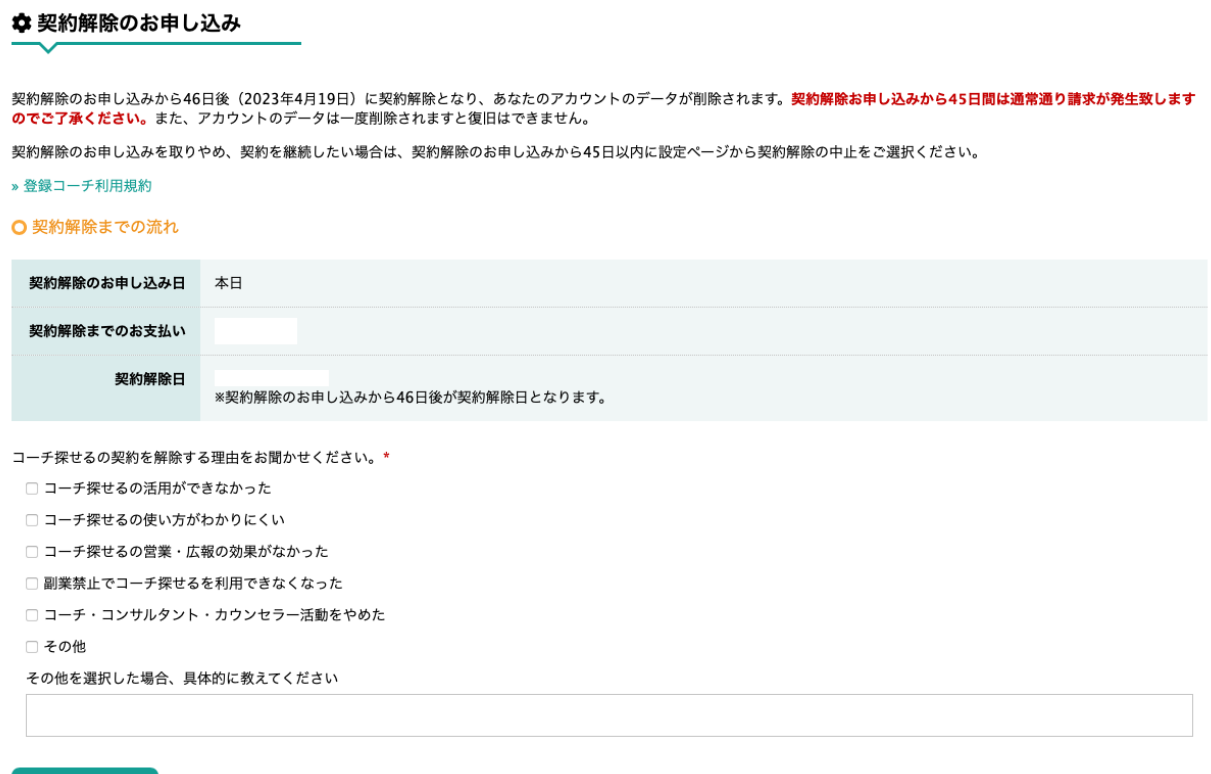

契約を解除する

上記のフォームを記入いただき「契約を解除する」をクリックしてください。

※「コーチ探せる」無料期間中は即時解約になります。

※無料期間終了後、本契約(月契約と年契約)をされた場合、契約解除のお申し込みから 46 日 後に契約解除となり、あなたのアカウントのデータが削除されます。契約解除お申し込みから 45 日間は通常通り請求が発生致しますのでご了承ください。また、アカウントのデータは一度 削除されますと復旧はできません。

※1 年契約の場合、解約のお申し込みから 45 日間の間に契約の更新があると契約は自動更新 で 1 年間更新されます。契約の解約をされる場合は、解約前に年契約を月契約に変更してくだ さい。

※1 年契約の場合、期間中に解約をされましても、支払期間の終了日までサイトをご利用いた だけます。必要な場合は、設定内で「プロフィールを公開」を選択して、「非公開にする」を 選択してください。

# <span id="page-62-0"></span>**「コーチ探せる」イベント投稿(ベータ)**

コーチが開催するセミナーやイベントなどをユーザーにお知らせする事ができます。

<イベントの新規投稿>

ナビゲーションにある「イベント投稿(ベータ)」から、ページ内にある「新しくイベントを投稿 する」ボタンをクリックしてください。

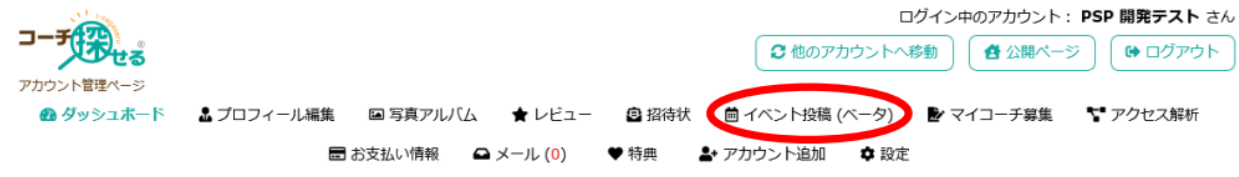

## イベントの名前、開始日・終了日、詳細、種類をご入力下さい。

## イベント投稿 (ベータ)

### ○イベントの新規投稿

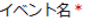

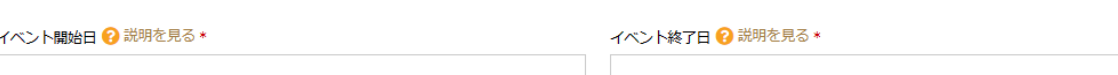

イベント詳細\*

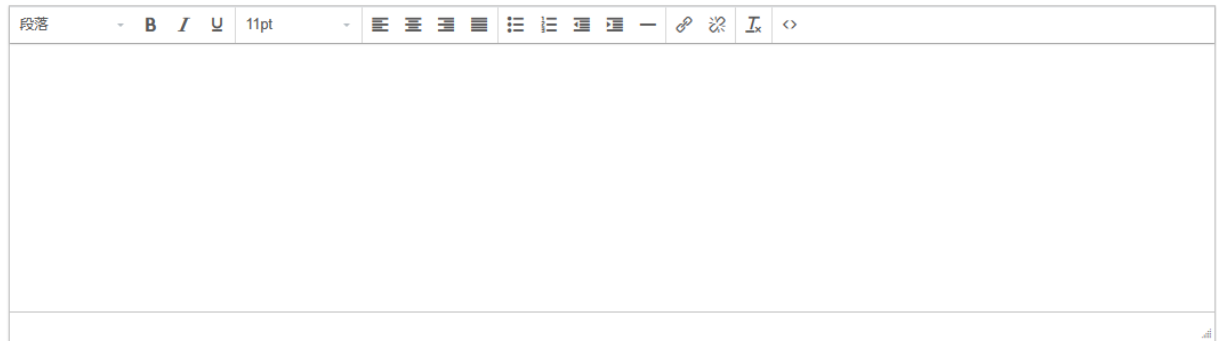

イベントの種類\*

○ セミナー ○ 講習会 ○ 集会

※開始日が本日より2か月以内のものしか投稿できません。

※1か月以上開催されるイベントは投稿できません(終了日)。

※ イベントの詳細には、概要、開催場所や時間、お申し込み方法などをお書き下さい。

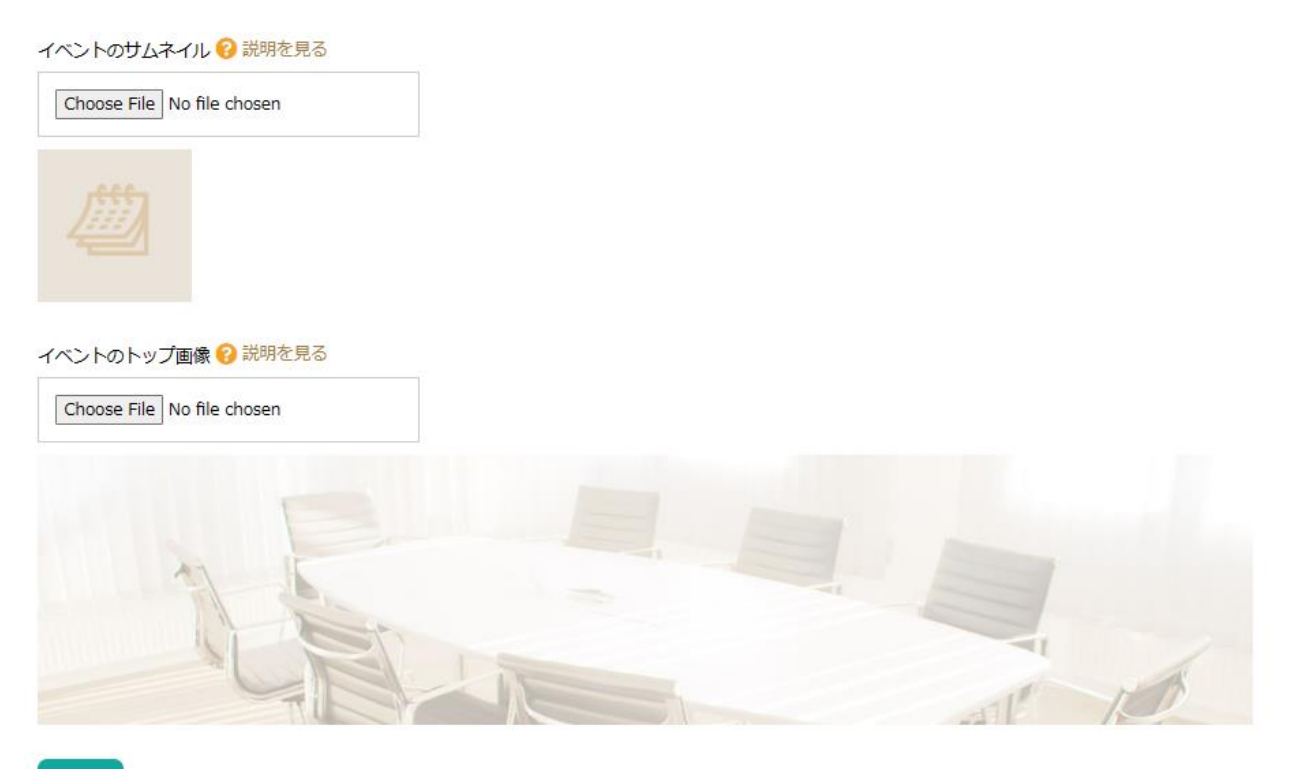

保存

※イベントのサムネイルとトップ画像は、イベントページのリストに表示されます。画像がご用意 できない場合は、デフォルトの画像が表示されます。

内容を確認後、保存をクリックしてください。

※投稿されたイベントは承認後にサイトへ掲載されます。承認され、掲載された際には、メール に てお知らせが届きます。

一度掲載したイベントは、「編集」「複製」「削除」をする事が可能です。

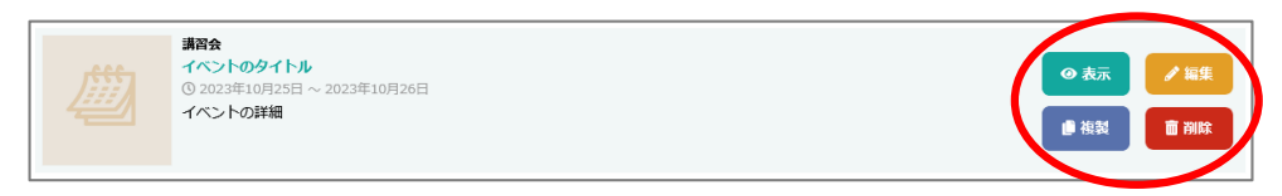

## <編集>

イベントの内容を変更したい場合は、「編集」のボタンをクリックして下さい。 ※変更内容は既にイベントにお申し込みされたユーザー様には知らされませんので、 ご注意下さ い。既に申し込まれていた方との連絡等の調整はご自身で行って下さい。

## <複製>

以前開催されたイベントを再び開催する場合などに便利な機能です。

※複製元と同じ内 容でイベントが作られますので、開催日や内容などを調整し、保存して下さい。 <削除>

投稿されたイベントを削除します。

※削除されたイベントは戻せませんのでご注意下さい。また、既に申し込まれていた 方へのイベン トキャンセル等のご連絡はご自身で行って下さい。